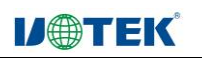

# UT-453 网桥模块说明书

目录

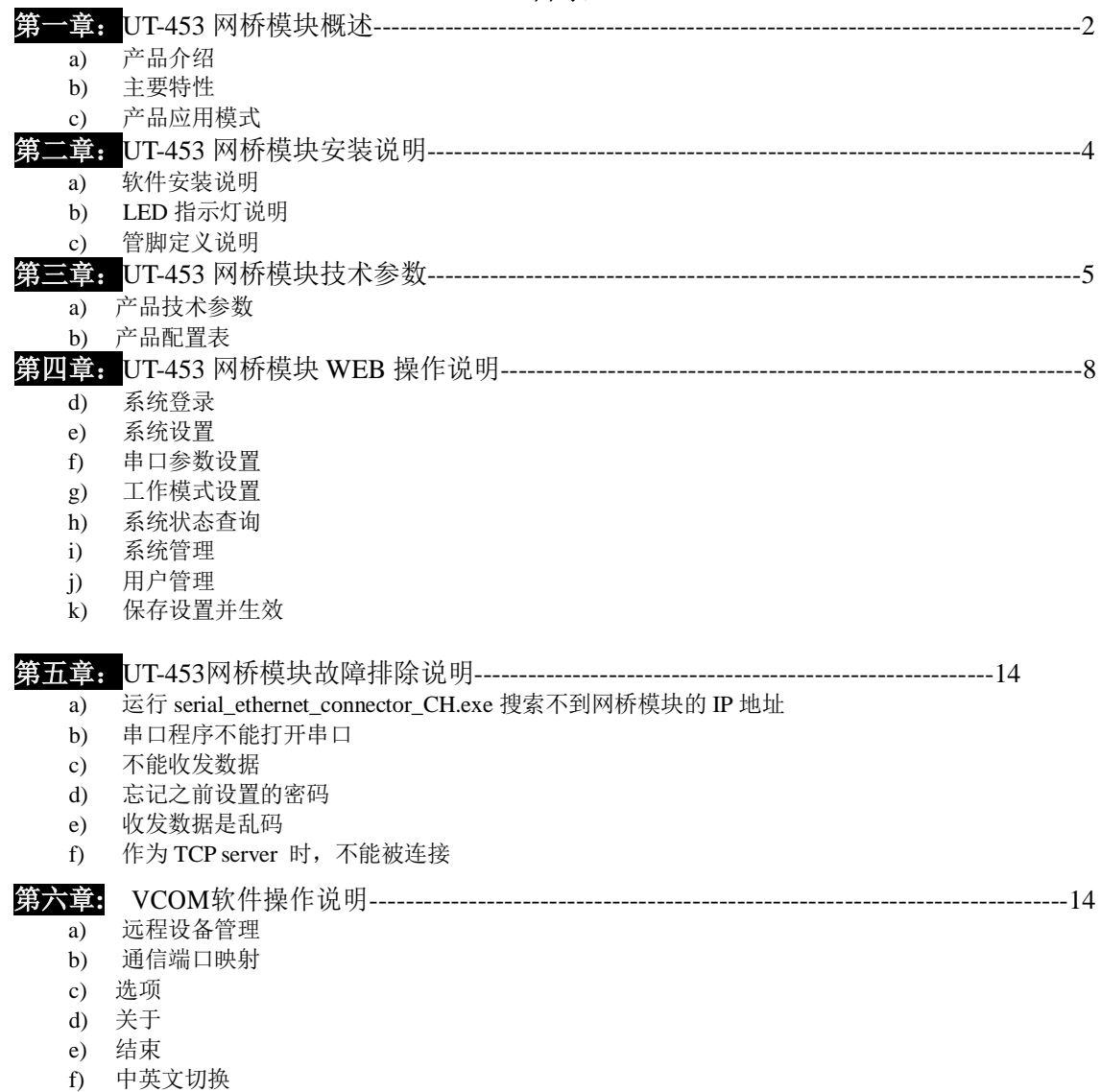

#### **I/ OF TEK 2** / **23** 第一章:**UT-453** 网桥模块概述

#### **a**)产品介绍

UT-453 网桥模块, 也叫终端服务器或串行服务器, 能够将 RS-232/485/422 串口转换成 TCP/IP 网络接 口,实现 RS-232/485/422 串口与 TCP/IP 网络接口的数据双向透明传输。使得串口设备能够立即具备 TCP/IP 网络接口功能。

产品特点:支持动态 IP(DHCP)和静态 IP,支持网关和代理服务器,可以通过 Internet 传输数据。提 供数据双向透明传输,实现串口转 TCP/IP 功能,用户不需要对原有系统做任何修改。内部集成 ARP, IP, TCP, HTTP, ICMP, SOCKET, UDP, MODBUS 等协议。所有程序提供全英文界面, 有设置向导, 只要会使用电脑即可使 用。

#### **b**)主要特性

#### 硬件特性

☆ 英文菜单配置界面,操作模式丰富,满足不同行业的应用;

☆提供 Windows 虚拟 COM 驱动软件;

- ☆支持系统:Windows 2000/2003/ XP/VISTA/7
- ☆ 具有串行端口,可以连接终端、Modem、条码机、收款机、ISDN、终端适配器、串行打印机以及PC 机等 各种串行设备,可以实现远程控制功能;
- ☆ 具有Reset 键,可在机器死机时强制复位;
- ☆ 具有10/100M 自适应以太网端口,支持可手动设置。
- ☆ 每个串口都提供了完整的信号, 包括RXD, TXD, RTS, CTS, GND:
- ☆ 32 位嵌入式120MHz 的CPU,整体性能强大;
- ☆ 网口指示灯, 方便地指示工作状态;

#### 软件特性

- **★ 支持ARP、IP、ICMP、UDP、TCP、PPP、HTTP、TELNET、DNS, DHCP,PAP, CHAP 等协议**
- ★ 支持Windows 扩展串口模式

齐全的基于Windows 平台下的扩展串口(com)驱动,并提供简洁易用的Windows平台下的管理程序, 在Windows 2000/2003/ XP/VISTA/7下可驱动最多达256个串口。在这种模式下,UT-453网桥模块的各串 口可以映射成Window 主机的本地COM 口。这意味着使用这些串口就如同使用主机上的本地COM 口, 同时也代表所有应用在原有串口设备上的现有软件或通信模块皆无需修改就可以直接使用。

- ★ 终端服务器参数配置
	- 可以通过web连接到终端服务器上进行配置,使您能够极为方便的将网桥模块应用到工作当中。
- ★ 支持软件升级 支持软件升级,保护了用户的投资。
- ★ 支持状态监测 在设备上,不仅提供了指示灯来分析服务器的工作状态,还对网口和各端口的输入/输出数据进行统计, 可供系统管理员进行分析。

安全特性

- UT-453网桥模块采用了下列几种安全机制,以保证用户能够足够安全的使用本产品。
- ☆ 可设置服务器管理口令,杜绝未授权者对网桥模块的肆意修改,以保证网桥模块配置的安全性;
- ☆ 可限定端口要登录的主机名,通过限定端口没有备份过的主机用户将无法访问服务器,以保证服务器的安 全访问;
- ☆ 可以限制允许访问服务器的主机或网段,不在主机列表和网段列表中备份的未授权使用者将无法通过网络 访问器;

网桥模块 出厂 IP 地址 192.168.1.125 子网页码 255.255.255.0

- **c**)产品应用模式
- 1、虚拟串口模式

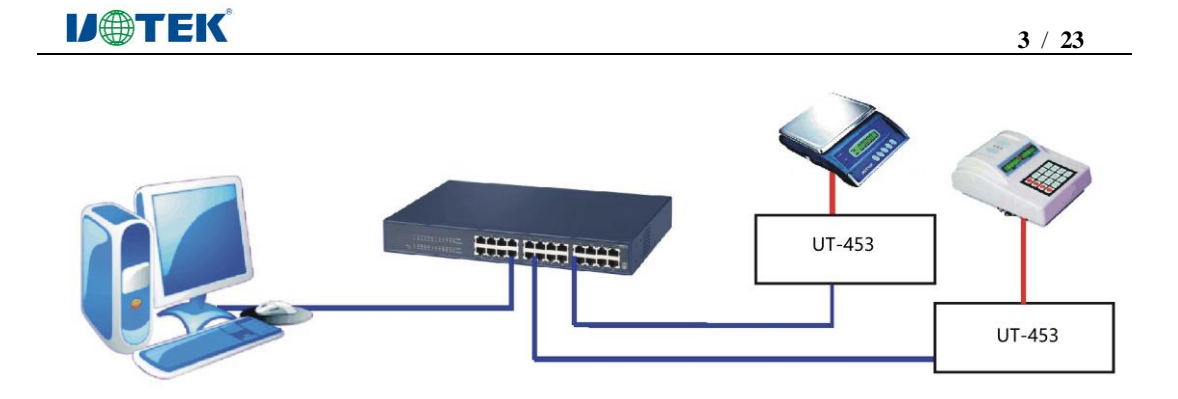

、点对点模式

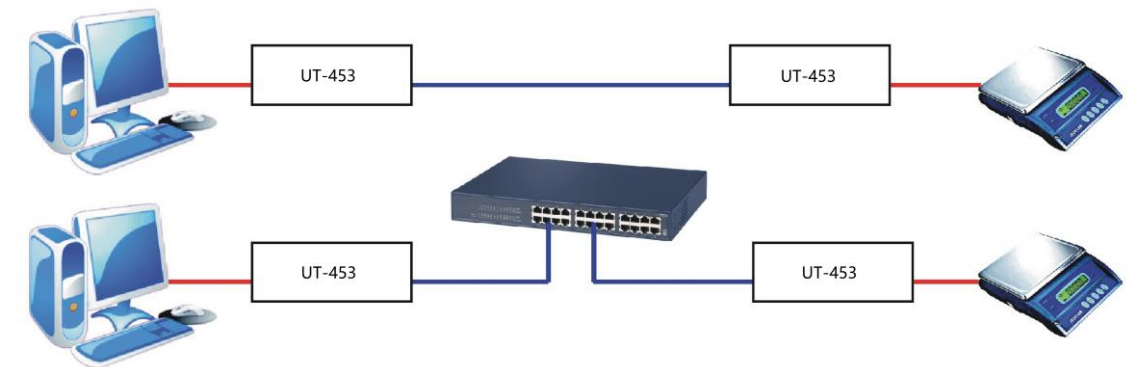

、点对多点模式

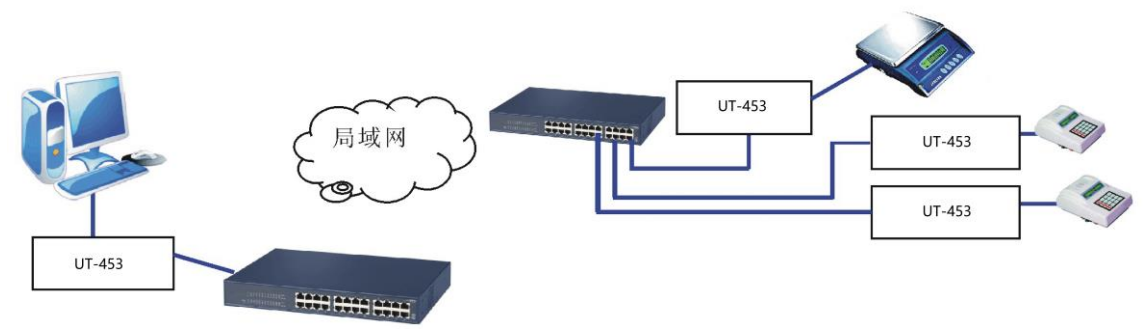

、多台主机模式(最多六台主机)

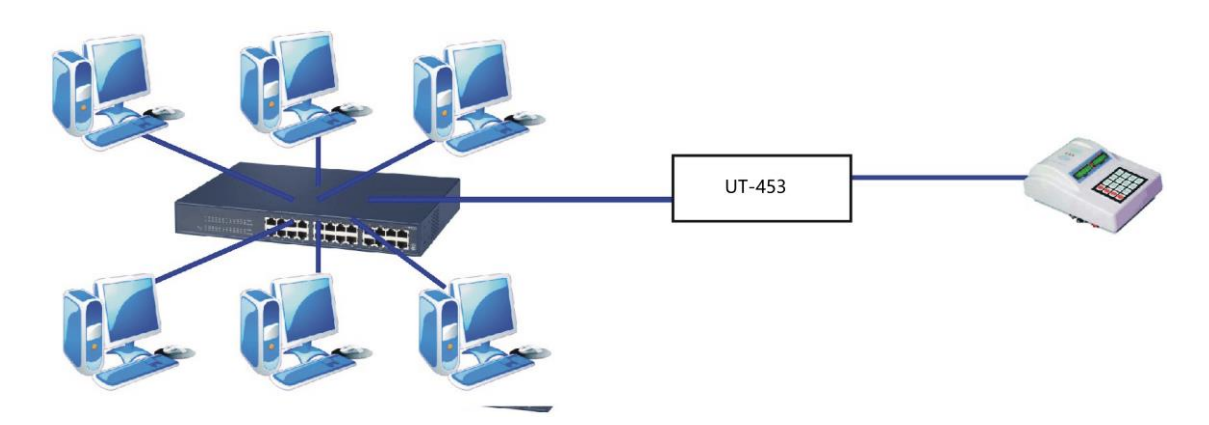

#### **IJ@TEK 4** / **23** 第二章:UT-453 网桥模块安装说明

#### **a**)软件安装说明

- 1、IP 地址查找及更改软件 详细见附件
- 2、虚拟串口软件 详细见附件

#### **b**)**LED** 指示灯说明

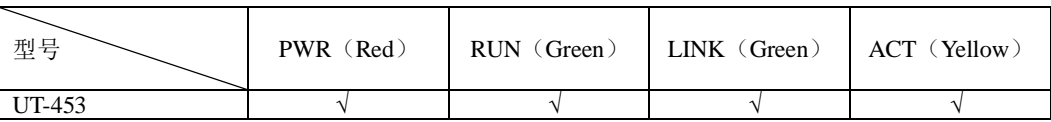

#### **c**)串口管脚定义说明

1、UT-453 串口管脚定义

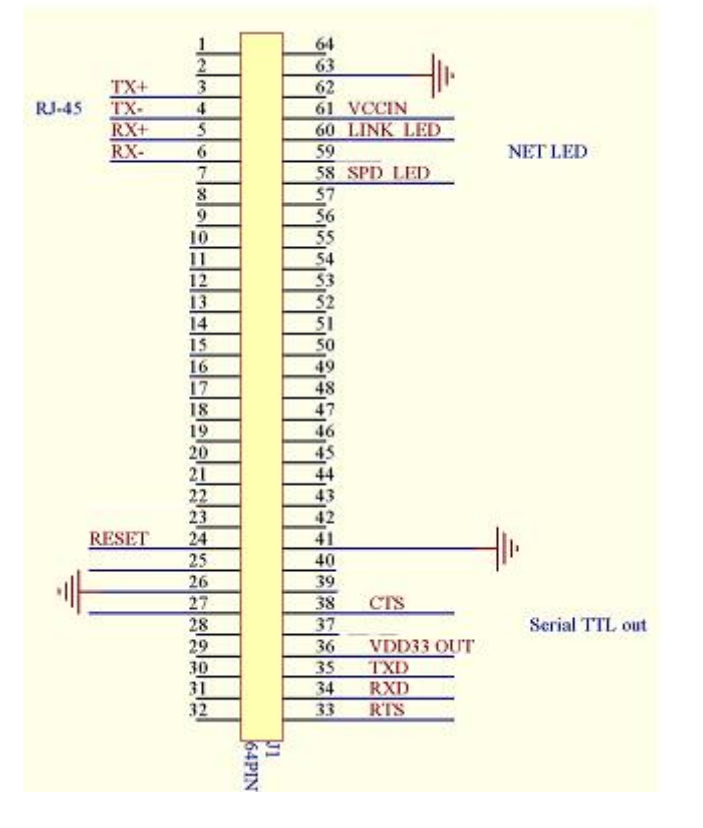

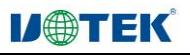

### 第三章:UT-453 网桥模块技术参数 **a**)产品技术参数

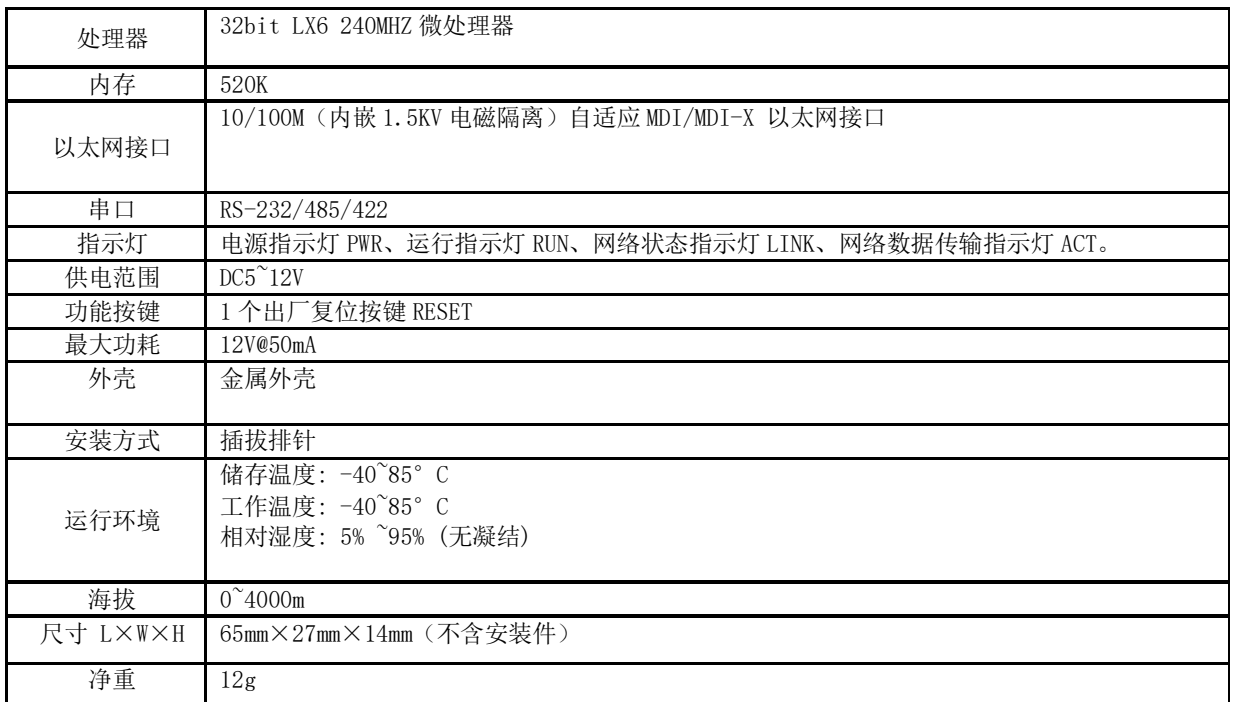

#### **b**)产品配置表**(**以一套设备为准**)**

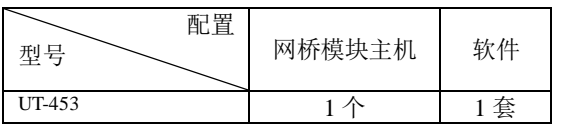

# 第四章: UT-453 网桥模块 WEB 操作说明

### **a**)系统登录

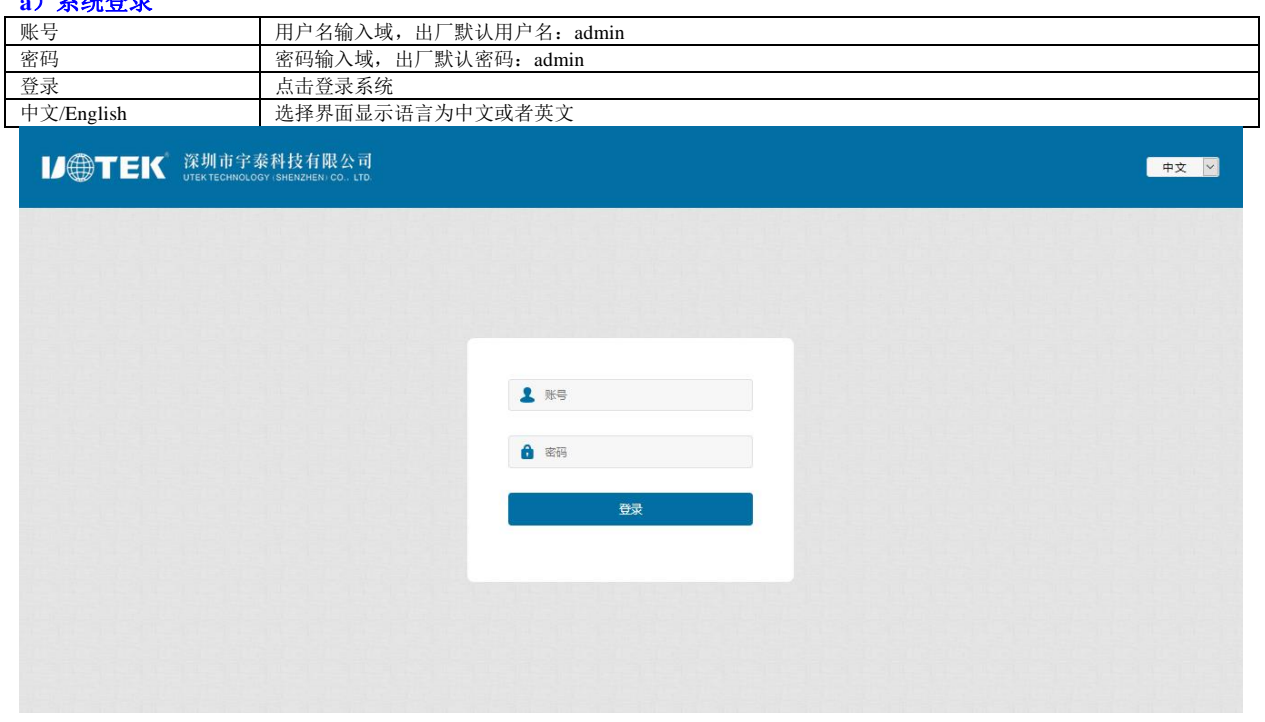

# **VOTEK**

●<br>● 中文 → <mark>→</mark>

■<br>■ 中文 <mark>▼</mark>

#### **b**)系统设置

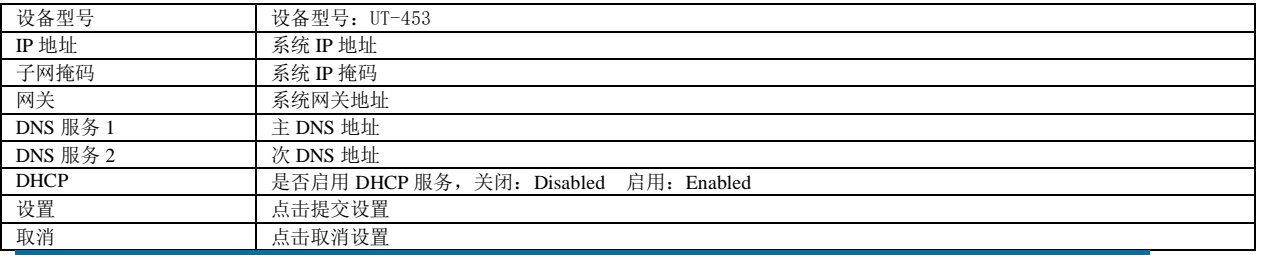

# **ID OF TEK** 深圳市宇泰科技有限公司

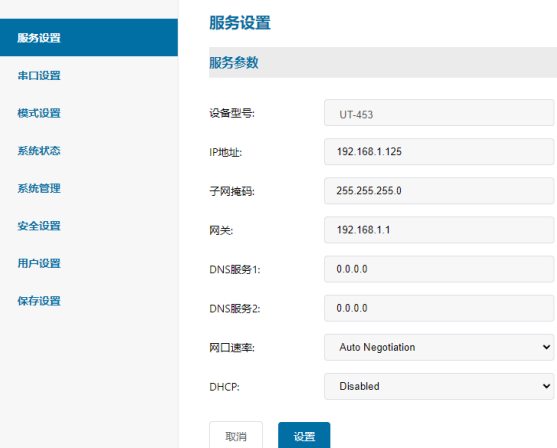

#### **c**)串口参数设置

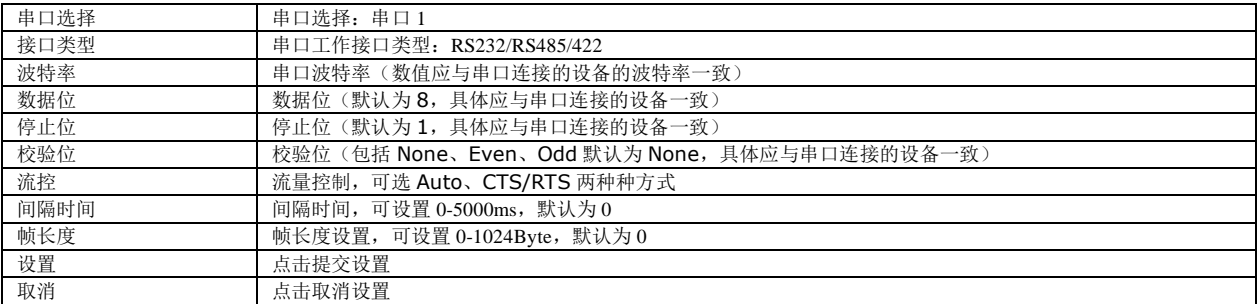

# **ID**<sup>1</sup> TEK<sup><sup>3</sup> 深圳市宇泰科技有限公司</sup>

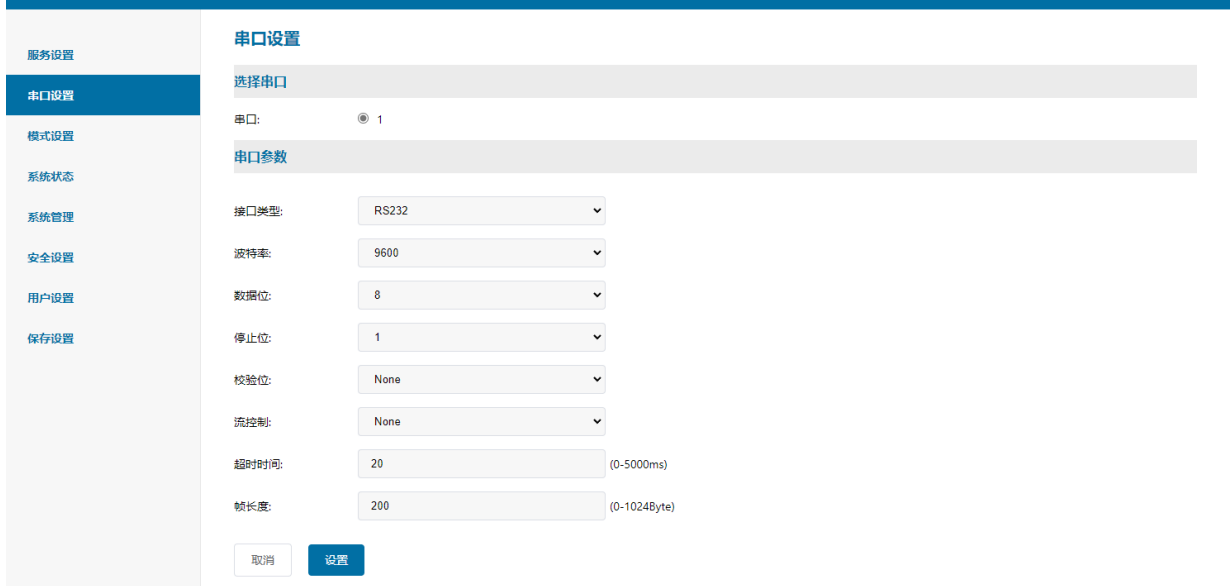

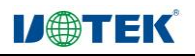

## **d**)串口工作模式设置

#### 1、TCP 服务端(Datasocket--TCP Server Mode)

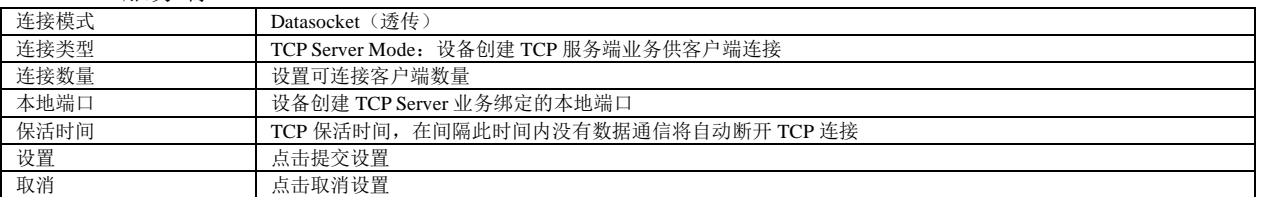

#### **ID**  $\bigoplus$  **TEK**<sup>\*</sup> 深圳市宇泰科技有限公司 ●<br>● 中文 → <mark>→</mark> 模式设置 服务设置 选择串口 **串口设置**  $\boxplus \Box$  $\odot$  1 模式设置 模式参数 系统状态 连接模式: DataSocket  $\ddot{\phantom{0}}$ 系统管理 TCP Server Mode 安全设置 连接类型:  $\ddot{\ }$ 连接数量:  $\overline{2}$  $(1-6)$ 用户设置 10000 保存设置 本地端口:  $(0 - 65534)$ 60  $(10 - 600s)$ 保活时间: 取消 设置

#### 2、TCP 客户端(Datasocket--TCP Client Mode)

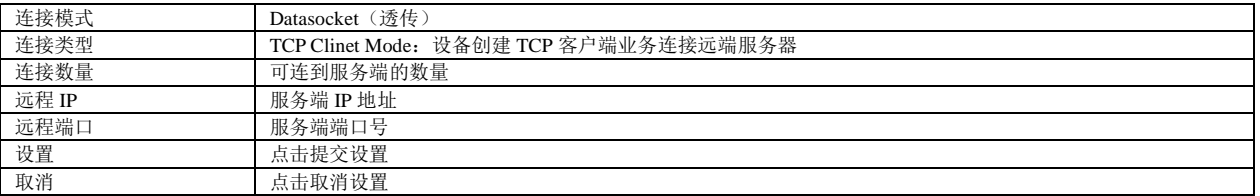

# **VOTEK**

● 中文 →

# **ID SOFT EIN** 深圳市宇泰科技有限公司

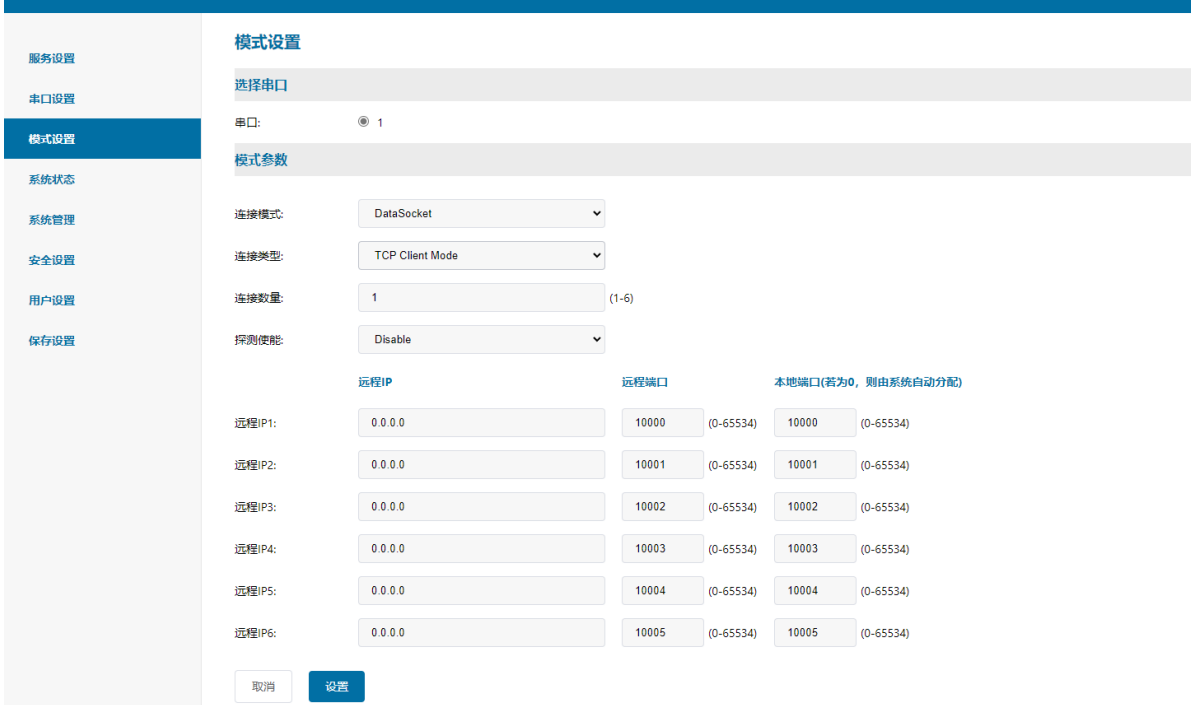

### 3、UDP 模式(Datasocket--UDP Client Mode)

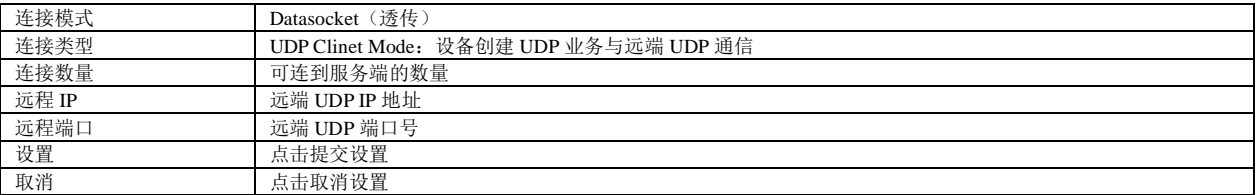

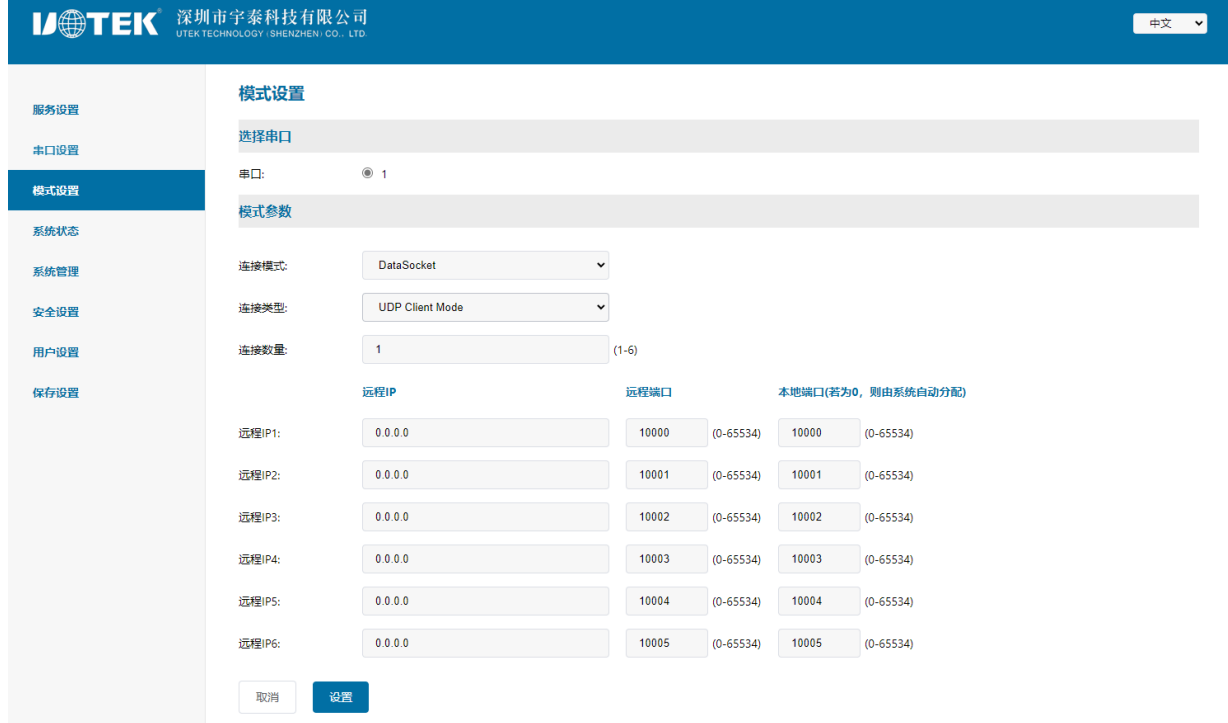

### 4、VCOM 虚拟串口模式

# **I/eTEK**

一中文

TCP/IP 虚拟串口模式工作在 windows 系统环境下,通过驱动程序把网桥模块上的端口映射成为本地主机的虚 拟 COM 口, 使原本基于 COM 口操作的上端软件无需做任何修改就像适用本地真是 COM 口一样, 驱动程序 最多可以支持扩展到 COM1024, 使得对串口设备的监控更加的灵活方便, 多条连接资源还可以做连接备份。

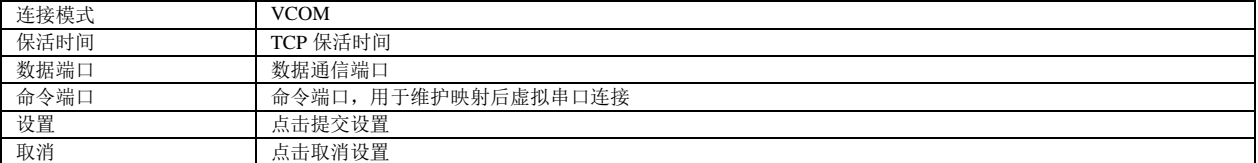

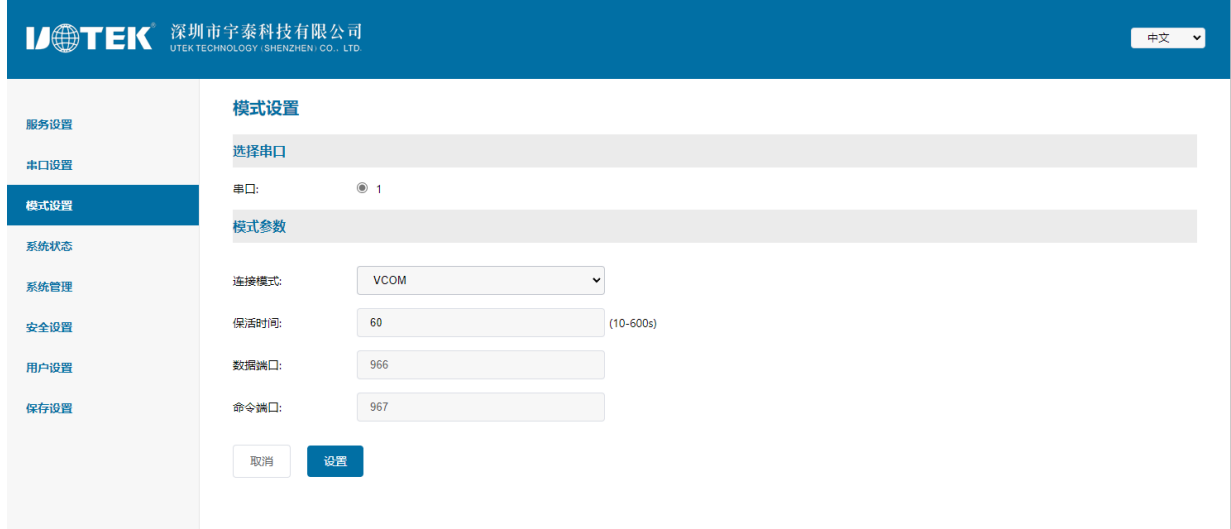

#### 5、MCP 虚拟串口模式

与 VCOM 类似,此模式工作在 windows 系统环境下,通过驱动程序把网桥模块上的端口映射成为本地主机的 虚拟 COM 口,使原本基于 COM 口操作的上端软件无需做任何修改就像适用本地真是 COM 口一样,与 VCOM 模式区别在于使用的 Windows 下驱动软件不同,以兼容多款端口映射软件。

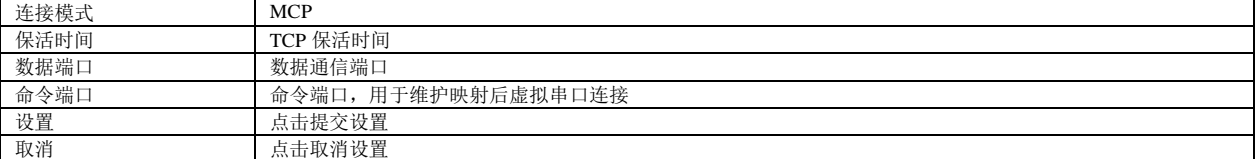

# **IDOTEK** 深圳市宇泰科技有限公司

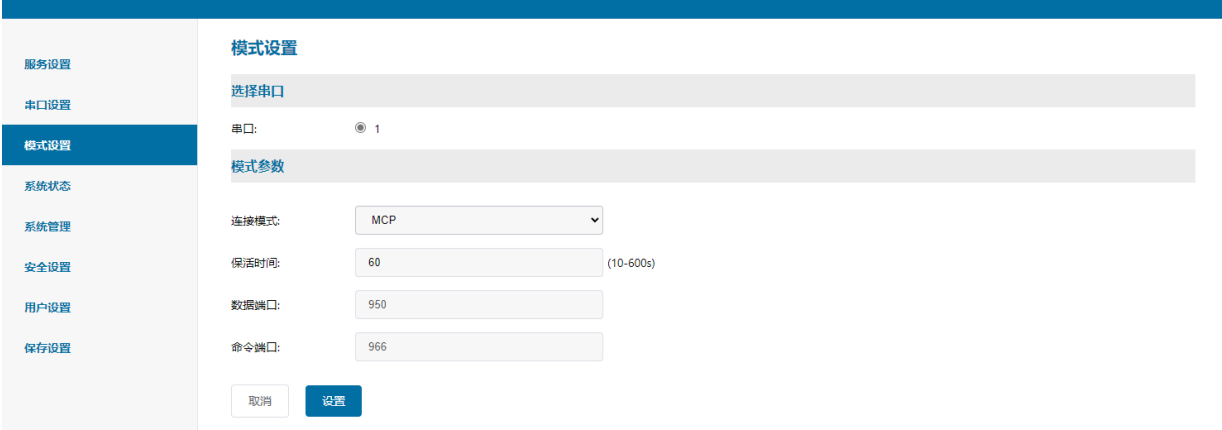

6、ModbusTCP 服务端模式(Modbus--TCP Server Mode) 设备支持标准 Modbus-TCP 与 Modbus-RTU 帧协议。

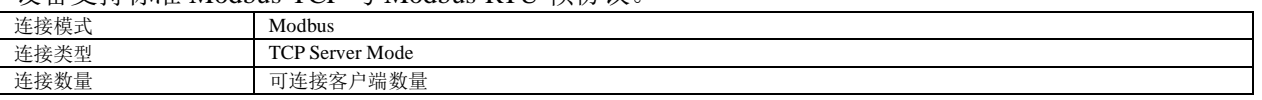

# **IJ@TEK®**

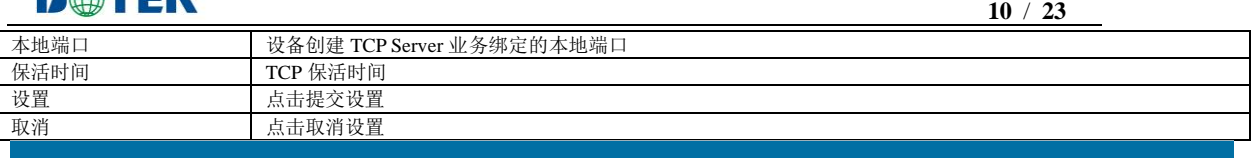

■ 中文 →

● 中文 →

# 

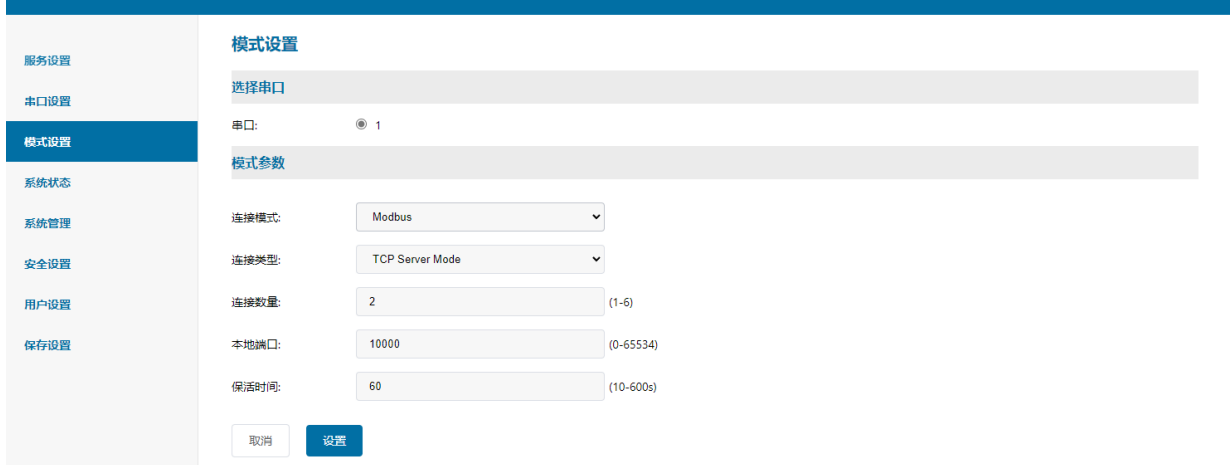

### 7、Modbus TCP 客户端模式(Modbus--TCP Client Mode)

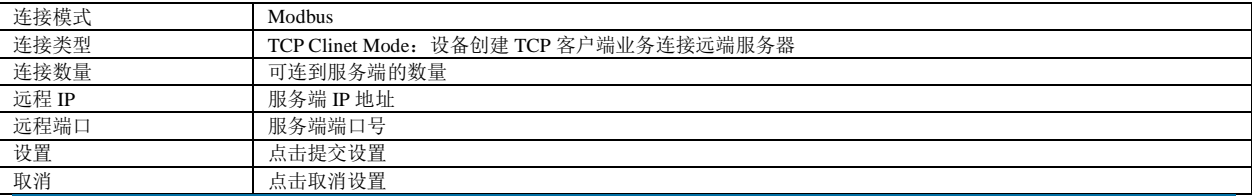

# **ID HEK**<sup>\*</sup> 深圳市宇泰科技有限公司

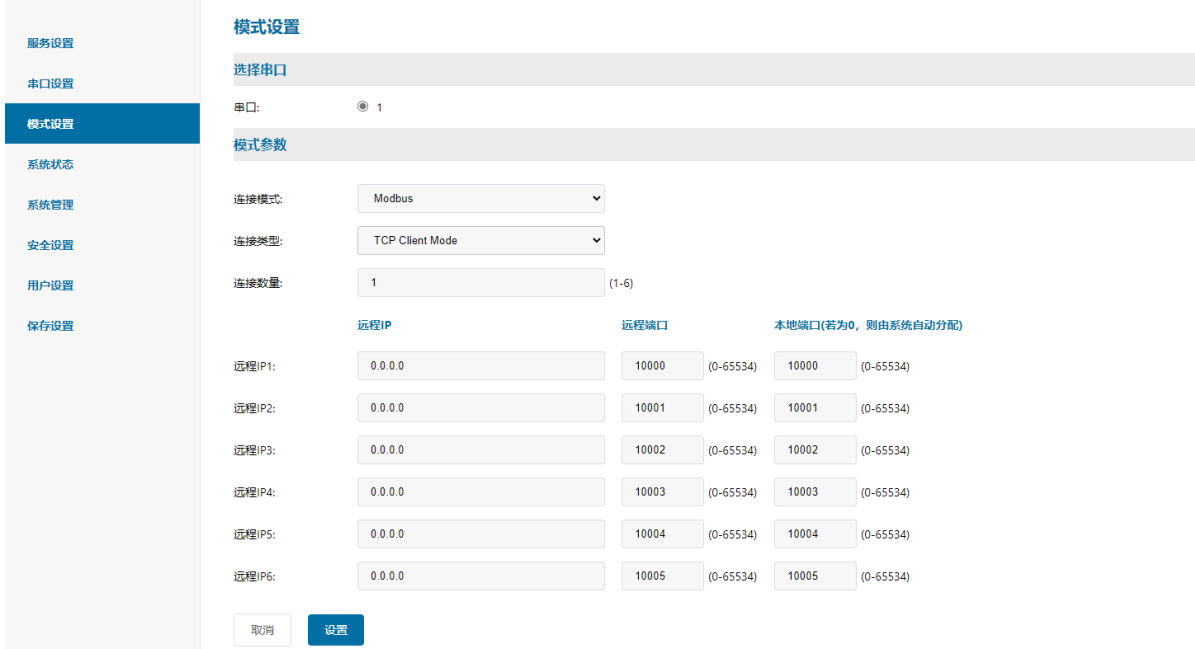

#### **e**)系统状态查询

1、TCP Status

显示当前系统 TCP 连接状态

# **IJ@TEK**

# **ID**  $T$  **EK**  $\overset{\text{\tiny{\textsf{R}}}}{\text{\tiny{\textsf{U}}}\text{\tiny{\textsf{U}}}\text{\tiny{\textsf{U}}}\text{\tiny{\textsf{E}}}\text{\tiny{\textsf{W}}}\text{\tiny{\textsf{H}}}$

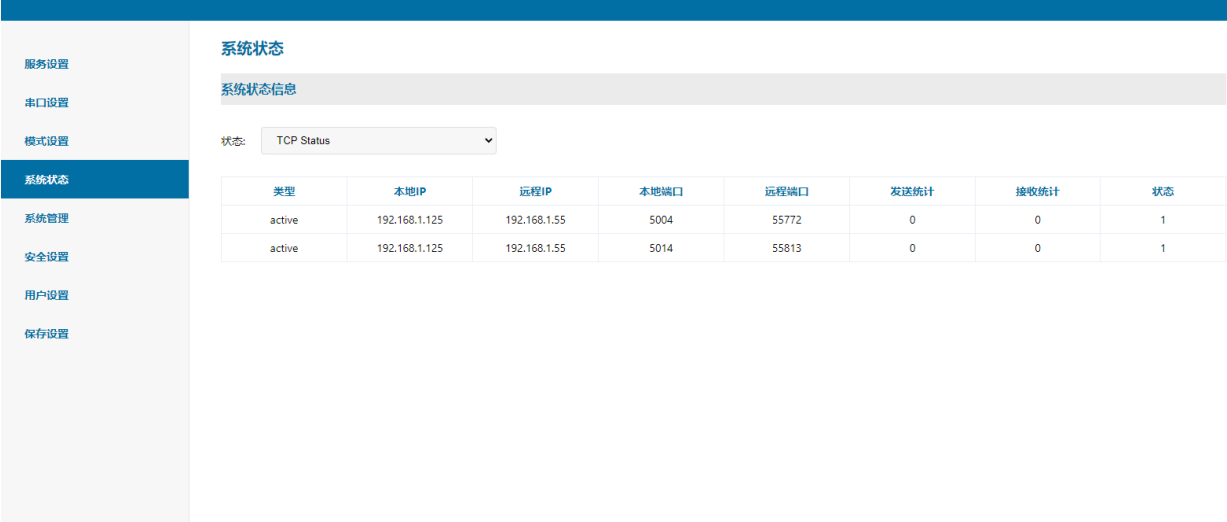

### 2、UDP Status

显示当前系统 UDP 连接状态

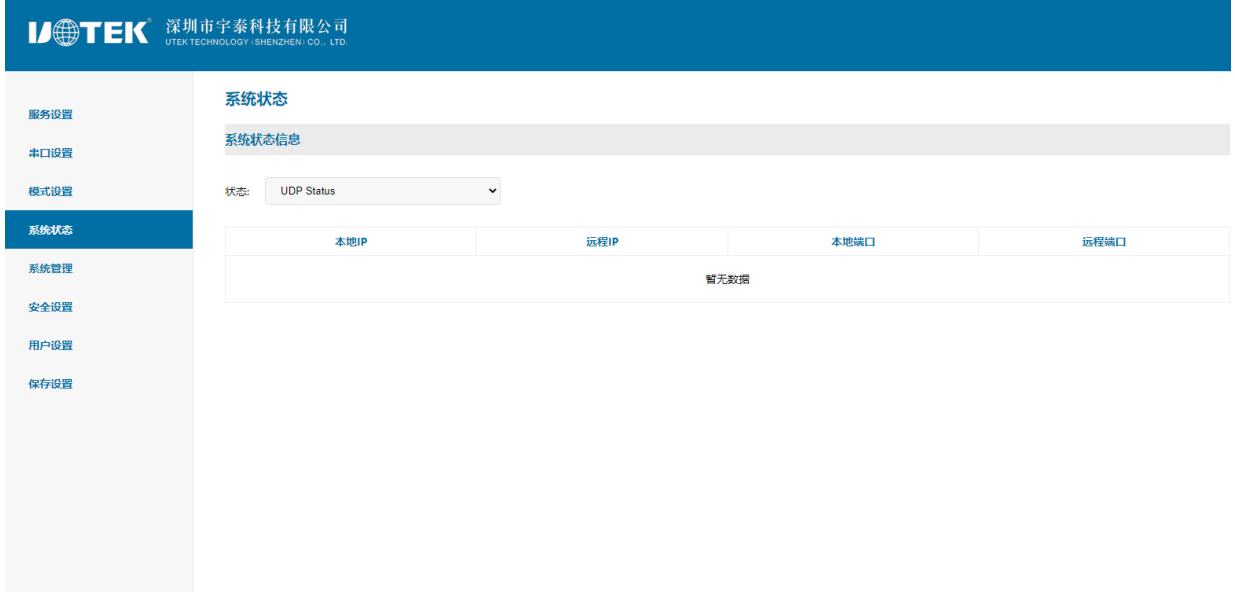

### 3、Serial Port status

显示当前系统串口配置状态及数据收发统计

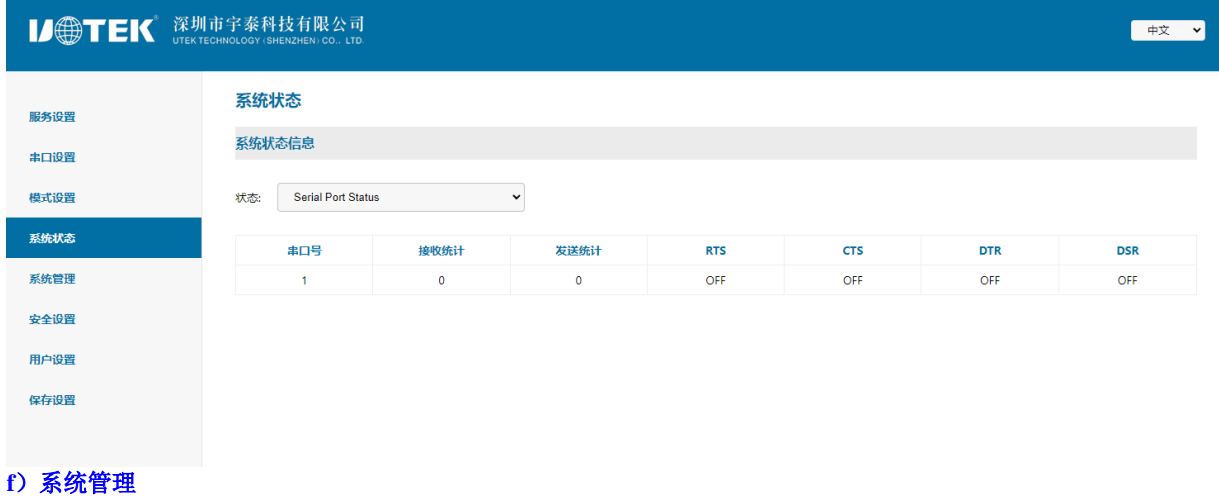

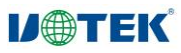

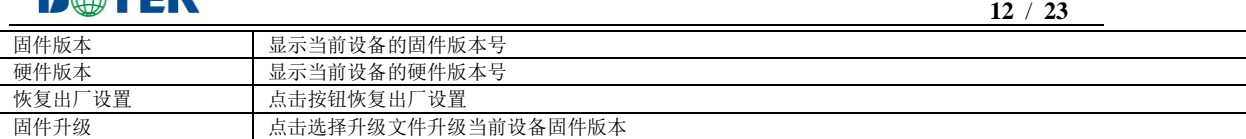

■中文■■▼

# **ID HEK** 深圳市宇泰科技有限公司

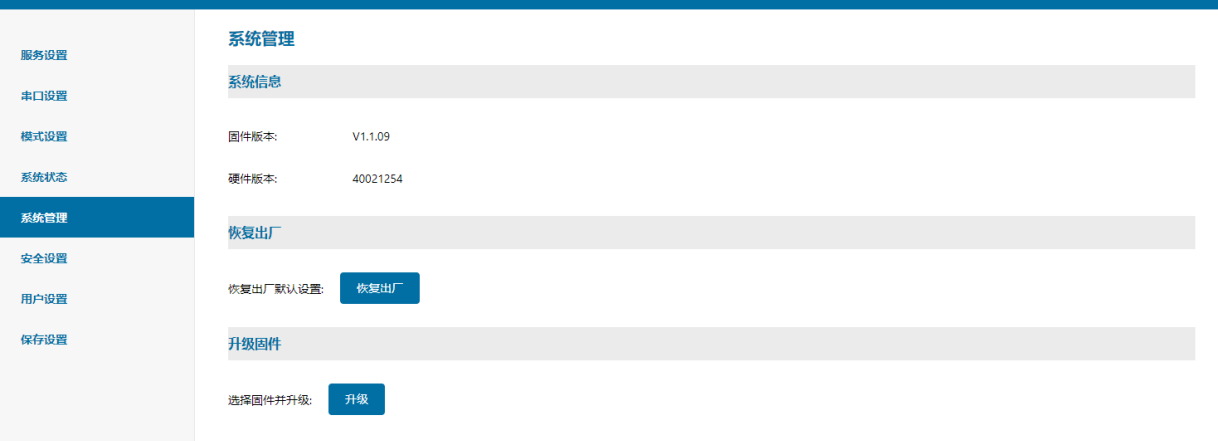

### g) 安全设置

IP 地址过滤设置,在过滤范围内的 IP 段将无法通过 WEB 访问服务器。

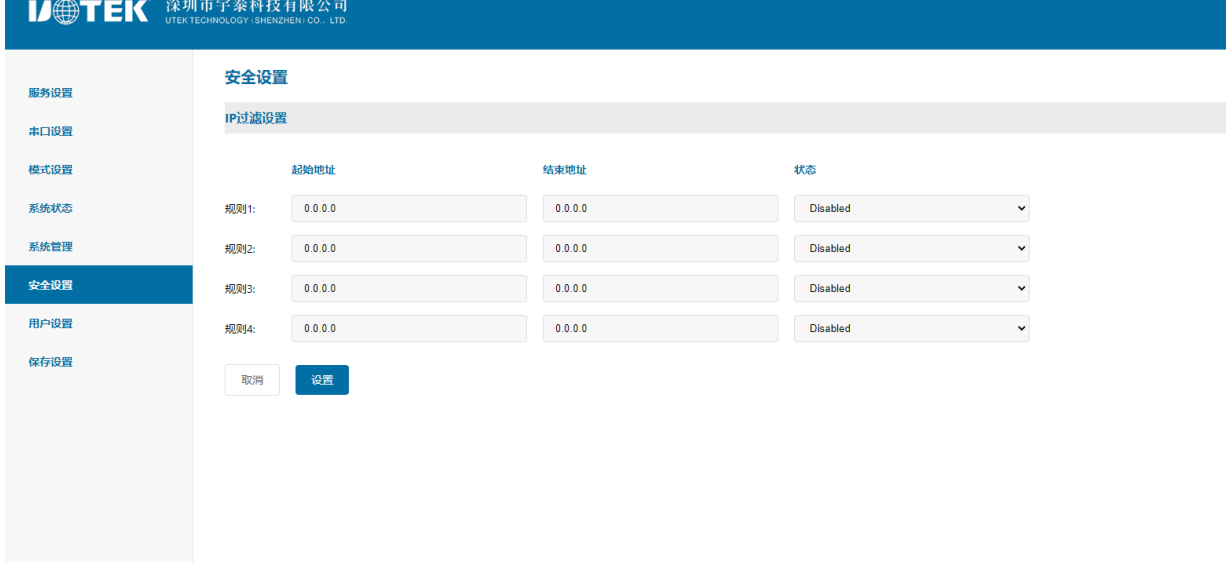

#### **h**)用户设置

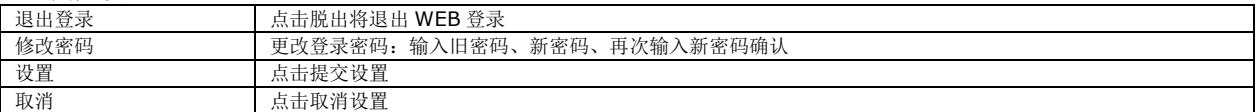

# **VOTEK**

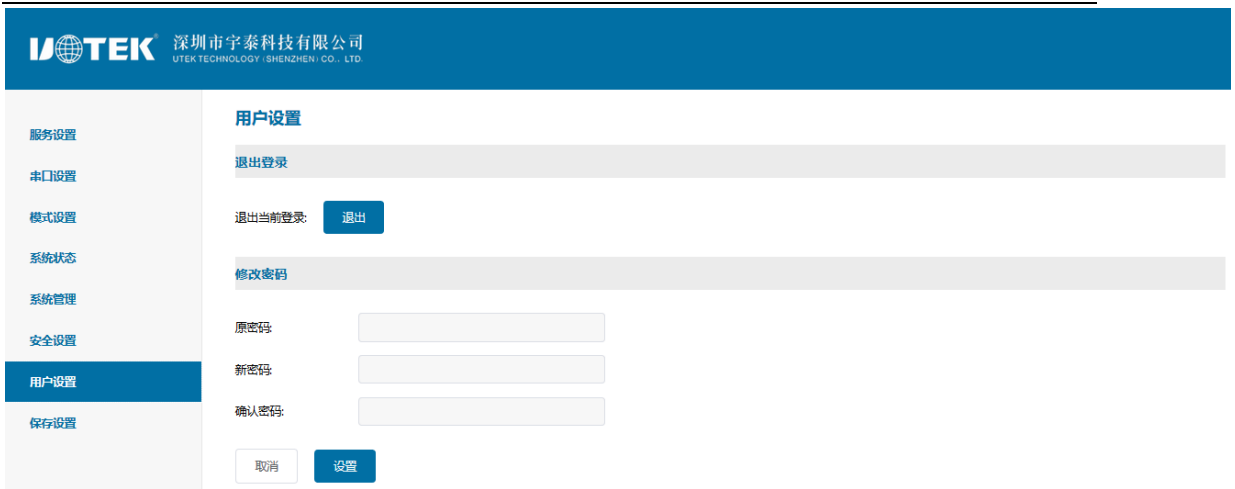

#### **I**)保存设置并生效

点击重启按钮系统使配置生效。

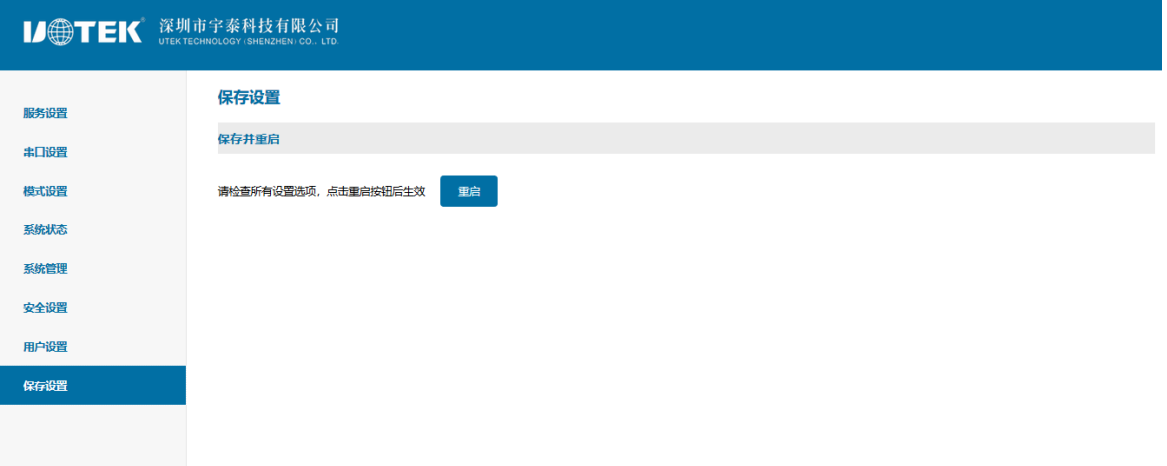

### 第五章: UT-453 网桥模块故障排除说明

#### **a)** 虚拟串口软件搜索不到网桥模块的 **IP** 地址

1、首先检查物理连接是或正常,网线(区分交叉线和直连线)和电源是否有接,观察电源指示灯,LAN 灯,

- ACT(接 在 10M 网络时, 此灯不亮, 100M 时才亮)
	- 2、主机网卡是或可用,能不能与本地其它主机通讯
	- 3、关闭一切能屏蔽广播包的工具和软件(不要开启系统自带的防火墙)
	- 4、在通过浏览器进入配置,设置 IP 的时候突然异常断开比如:断电,之后就没能搜索到设备,可通过长按
- 设备"reset" 按钮 5s 恢复出厂设置, 出厂 IP 地址为静态: 192.168.1.125.

#### **b)** 不能打开串口

- 1、确保网络工作状态的正常,能 ping 通服务器
- 2、查看虚拟串口是否建立成功
- 3、查看工作状态看端口是否被占用
- 4、到注册表中删除相应的 COM 口重新映射

#### **c)** 不能收发数据

1、确保能够正常打开串口

2、观察[串口转以太网工具]→[ connected to 0 from 1]下的 IP 与端口号是否提示"已连接", 如没有增长,

检查串 口与上端网络的连接

3、观察[串口转以太网工具]→[ connected to 0 from 1]下的"已发送"与"已接收"值有没有增长,如没 有增长检 杳串口与上端网络的连接,如果"已发送"有增长,"已接收"没有增长测检测串口间的连接

4、检查创建的以太网服务与相应串口是否匹配

#### **d)** 忘记之前设置的密码

1、通过按住设备"reset"按钮 5 秒再放开, 设备恢复出厂设置, 此时可用出厂初始账户密码 admin: admin 登录系 统。

#### **e)** 收发数据是乱码

- 1、检查接线是否正确,RS485 的设备要注意并线的问题.
- 2、检查线距离是否有超过标准距离和线的质量(也可通过加长线收发器或者光隔)
- 3、检查设置的串口参数(波特率、数据位、停止位、校验位等)是否与底端设备匹配
- 4、脱离客户的上端软件,用网络或者串口调试助手能不能收到正常的数据, 如果能收到正常的数据,

可能问题 与打包机制有关,可以到"串口设置"中设置打包的长度和打包的等待时间.

#### **f**)作为 **TCP server** 时不能被连接

- 1、确认当前网络环境是否正常
- 2、确认客户端连接的 IP 地址以及端口号是否正确
- 3、确认没有别的 PC 与串口通讯服务器的相应端口有连接

如果以上方式均不能解决您的问题,请与厂家联系

### 第六章: VCOM 软件操作说明

#### a) 设备远程管理

#### 1、设备查询

连接好设备后,启动附送软件"VCOM"(如下图 1),选择远程设备管理一》添加设备,弹出查找所在网络 的所有串口设备系列 IP 的查找界面;如图 2 所示, 选择"搜索"按钮,可以查找所在网络的所有串口设备 系列 IP 地址及基本信息;如图 3 所示,点击图 3 中"确定"按钮,即可在 VCOM 界面显示查找设备信息, 如图 4 所示;

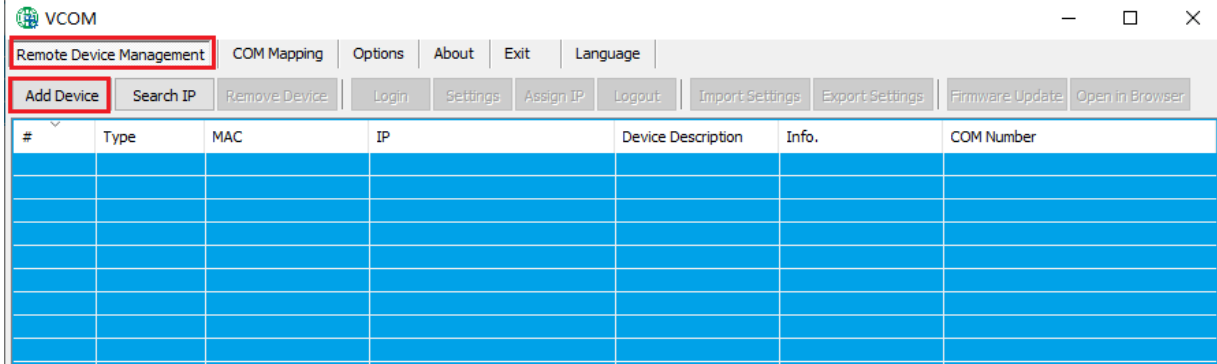

# **IJ@TEK**

#### **15** / **23**

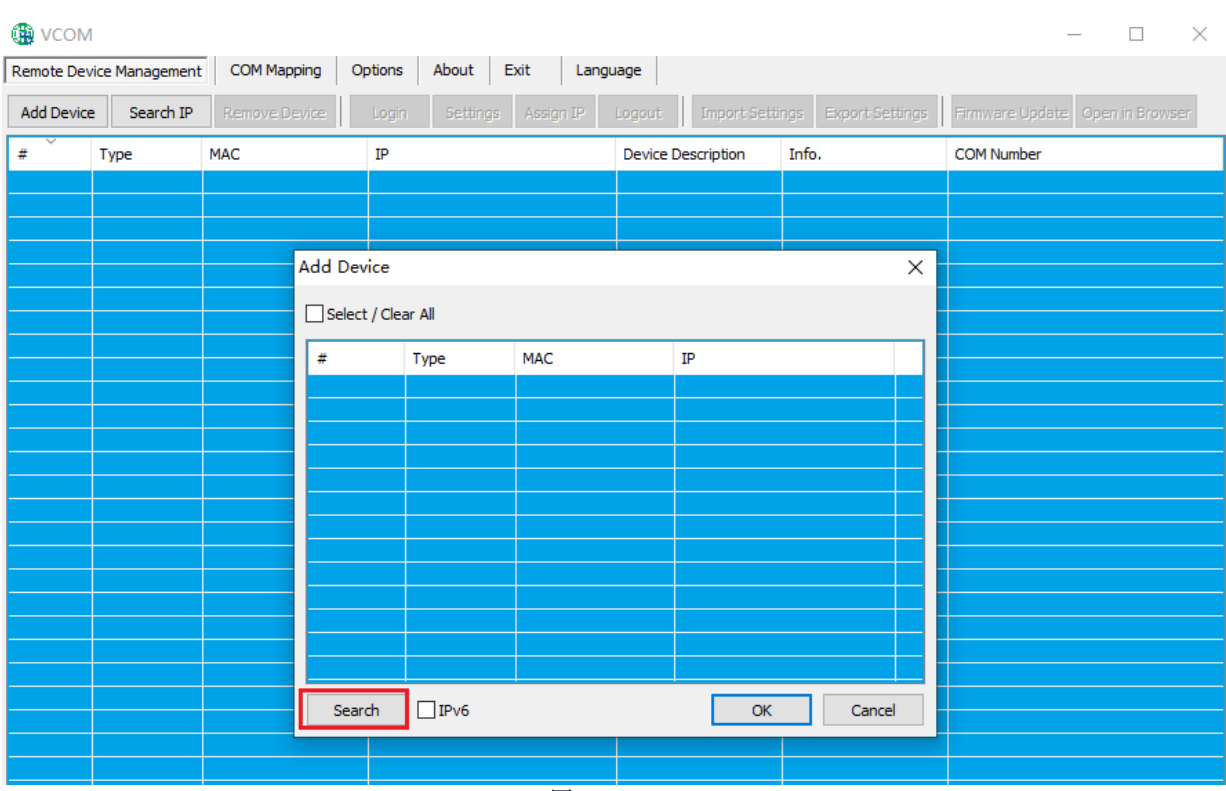

图 1

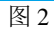

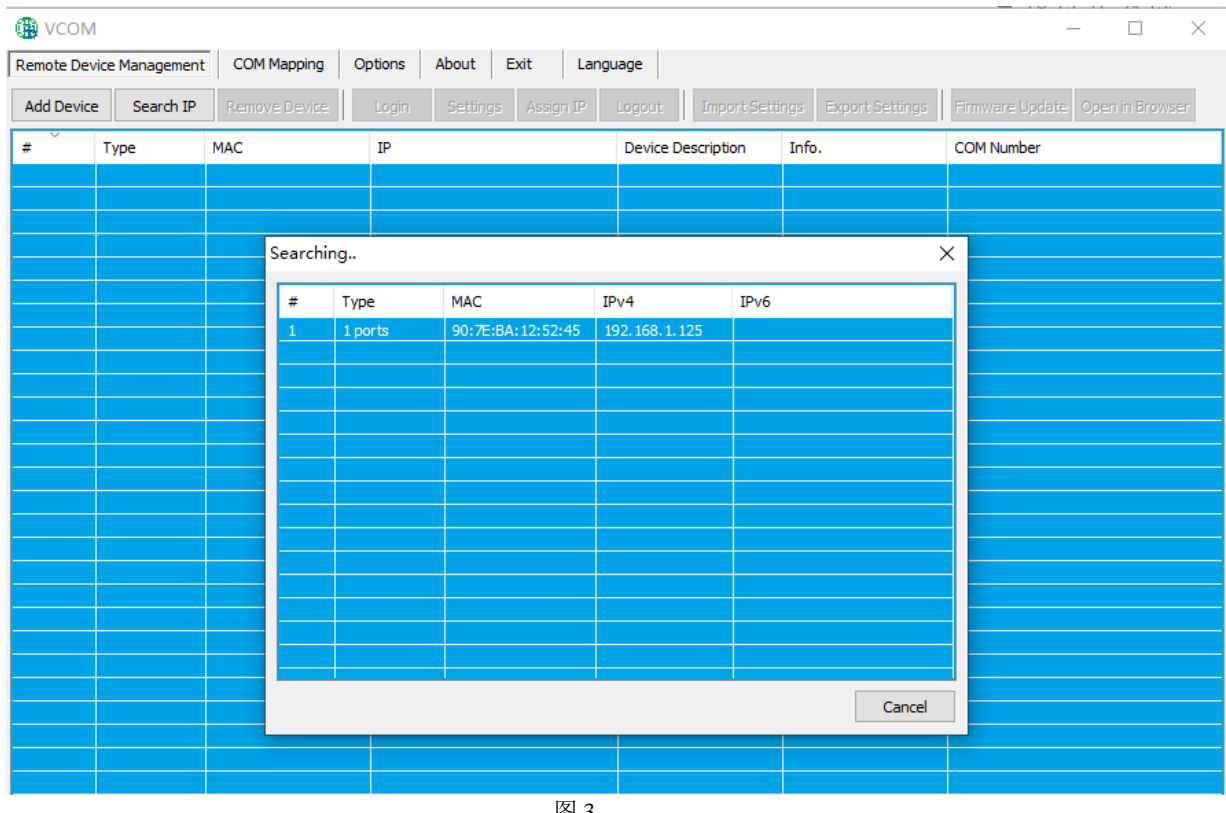

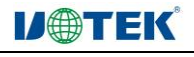

**16** / **23**

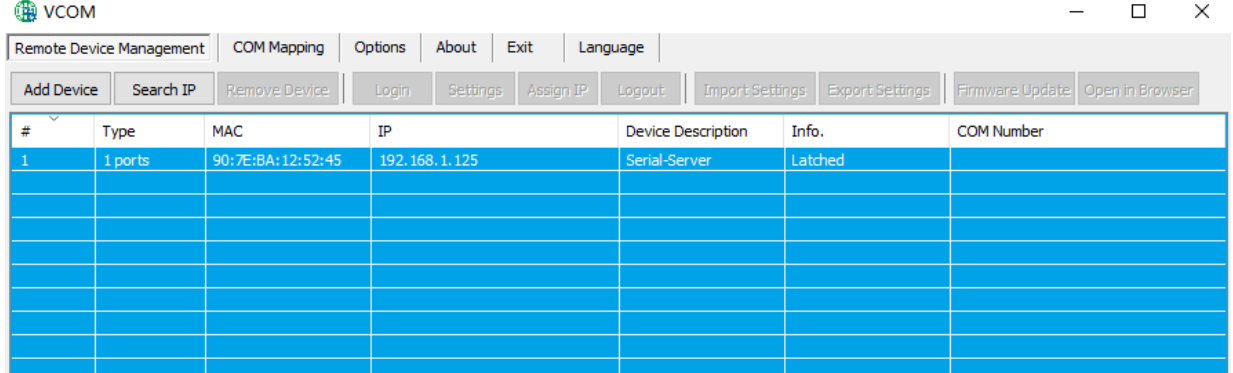

图 4

### 2、删除串口设备信息

在软件"VCOM"中, 首先选中设备信息, 再选择远程设备管理界面中, 点击"删除设备"即可删除设备信 息,如下图 5 所示

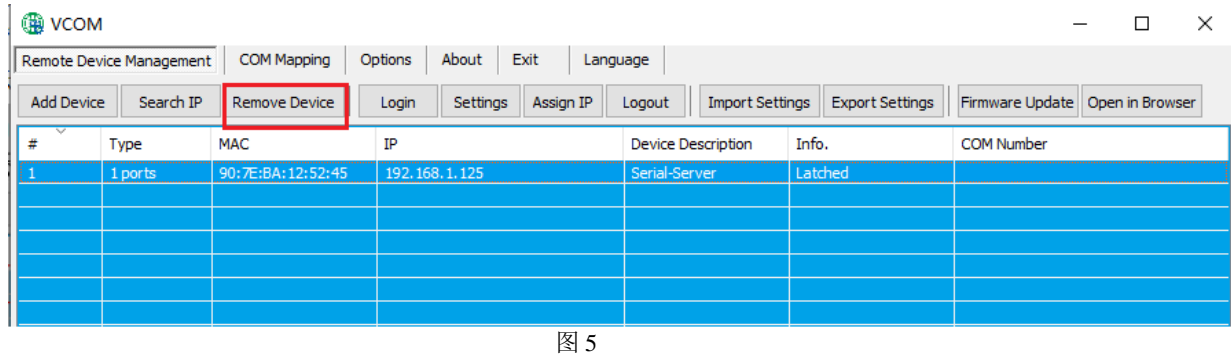

# 3、跳转网页登录

在软件"VCOM"中,选择远程设备管理界面中,点击"在浏览器中打开",即可通过 IE 浏览器进入网 页登录界面。如图 6 所示

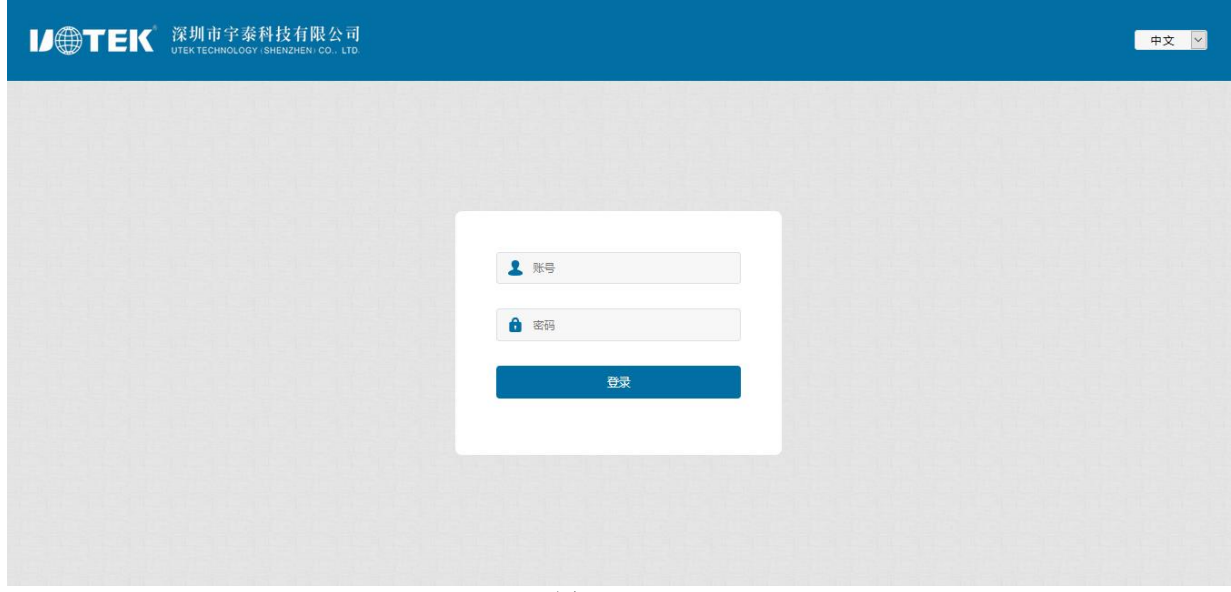

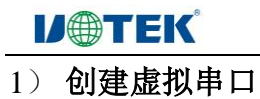

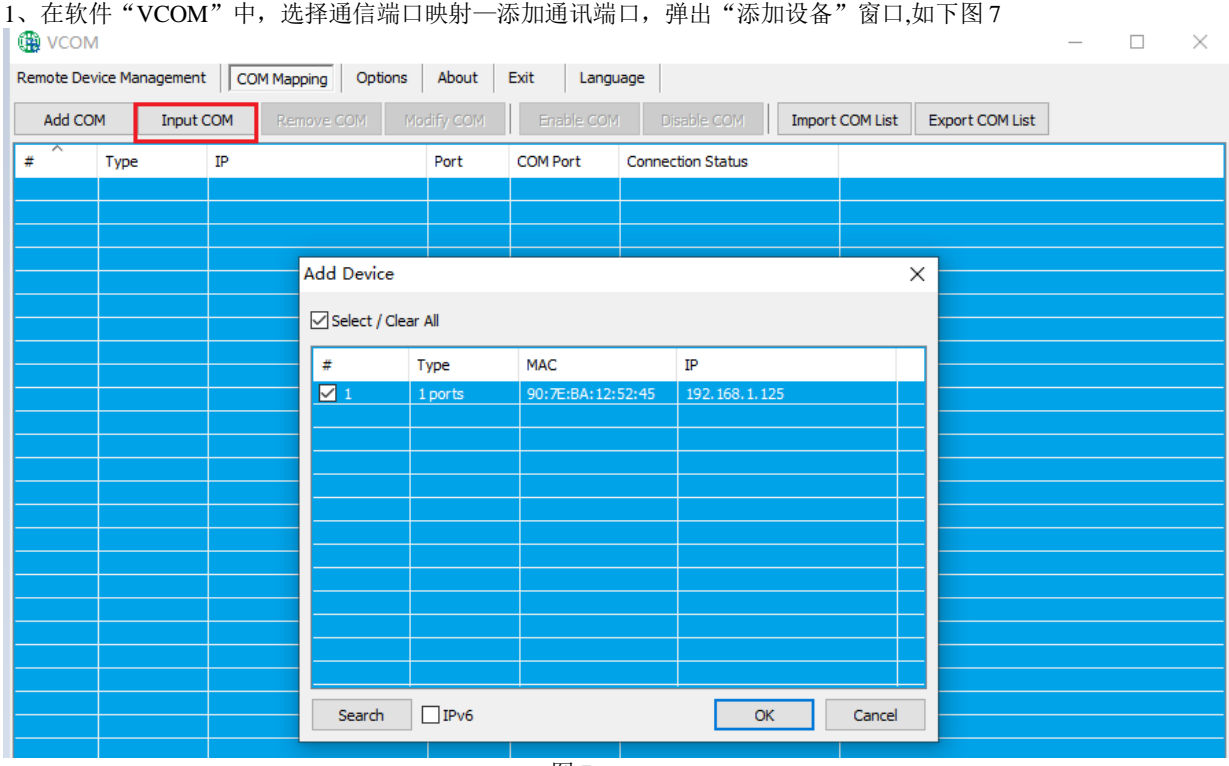

图 7

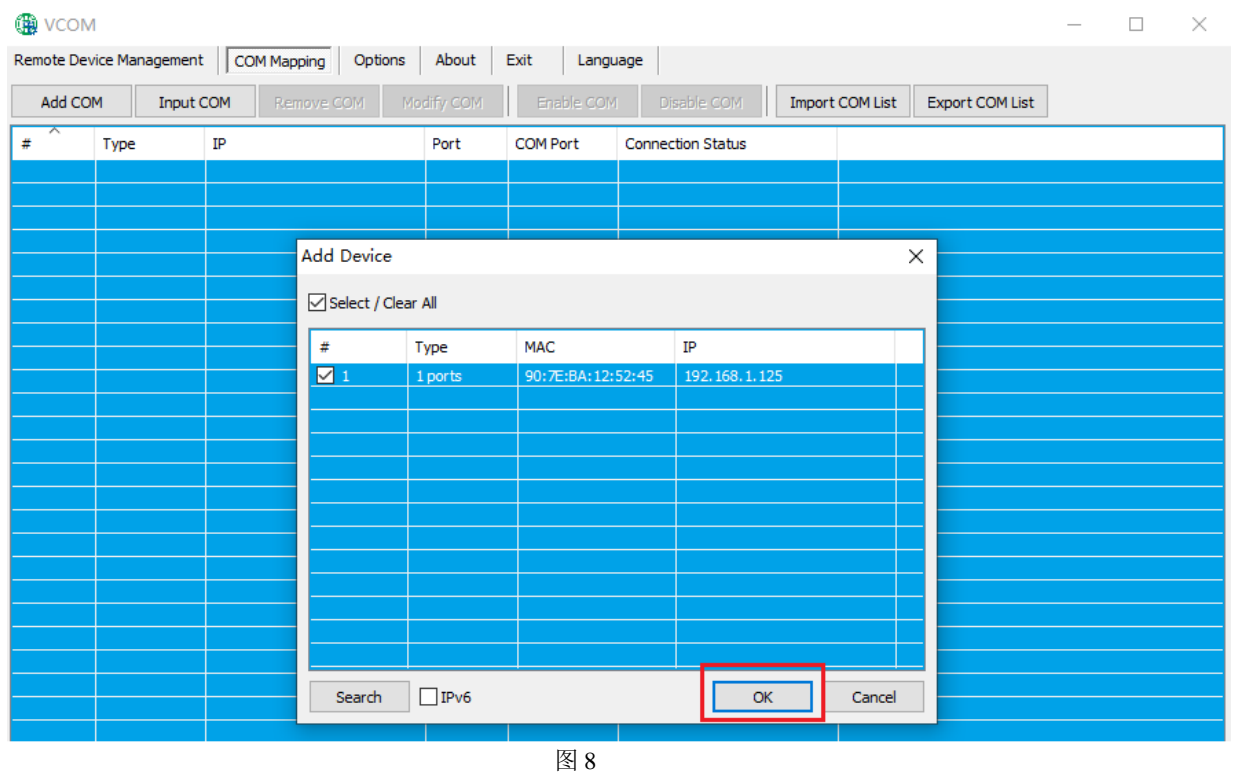

3、之后会弹出如下图界面, 即创建好对应的虚拟串口, 如图 9 所示

<sup>2</sup>、出现"添加设备"窗口,选中设备后,点击"确定"如下图 8 所示

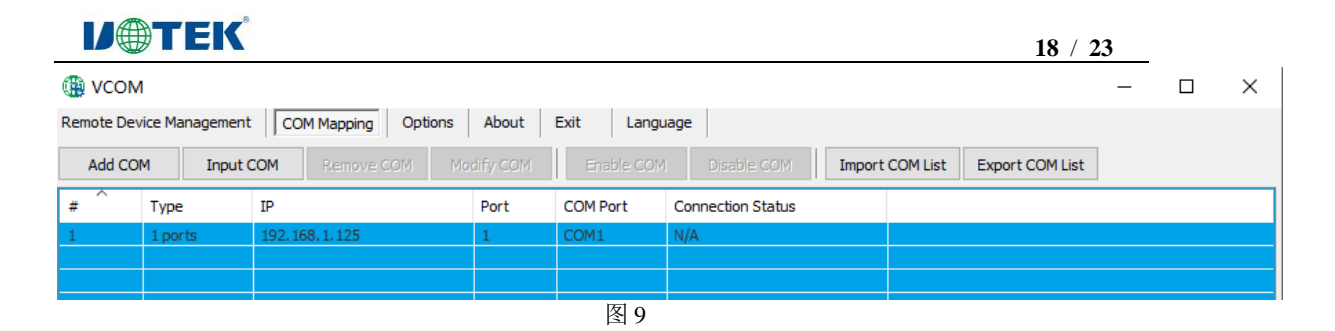

### 2) 删除虚拟串口

在软件"VCOM"中,首先选中所需要删除的虚拟串口,再选择通信端口映射界面中,点击"删除通讯端口" 即可删除虚拟串口,如下图 10 所示

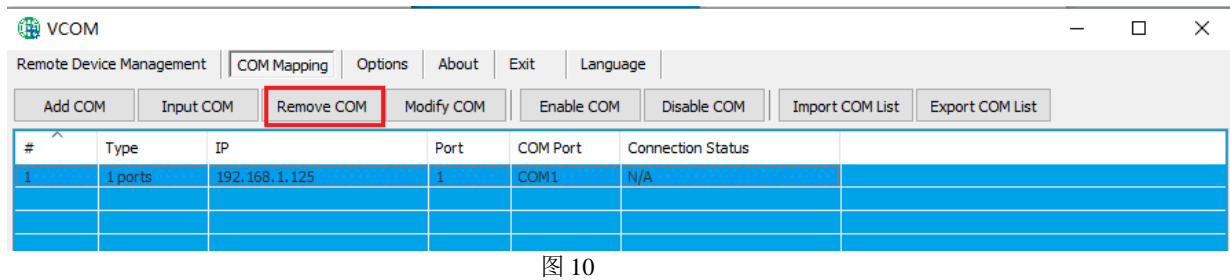

### 3) 修改虚拟串口

在软件"VCOM"中,首先选中所需要修改的虚拟串口,再选择通信端口映射界面中,点击"修改通讯 端口号"弹出界面如下图 11 , 后选中"COM1"即可将 Port1 对应"COM1"修改为"COM2",如图 12 所示

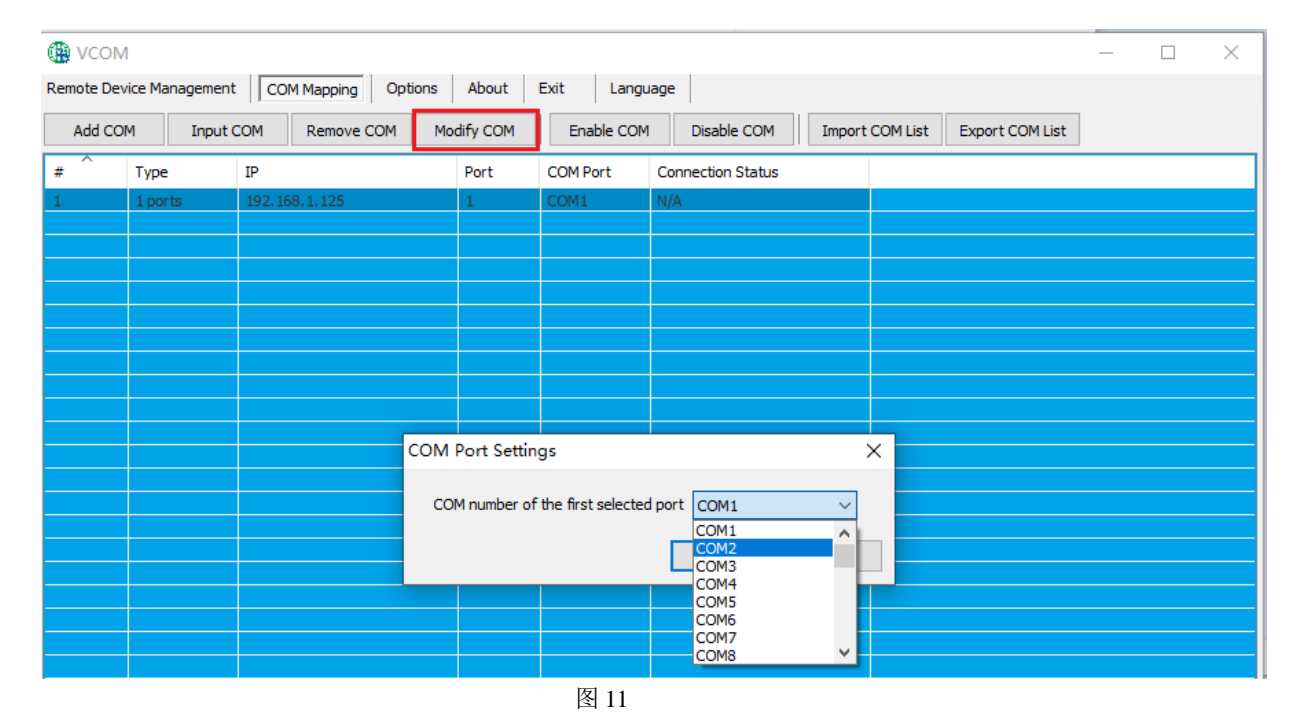

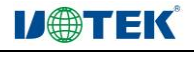

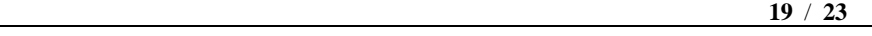

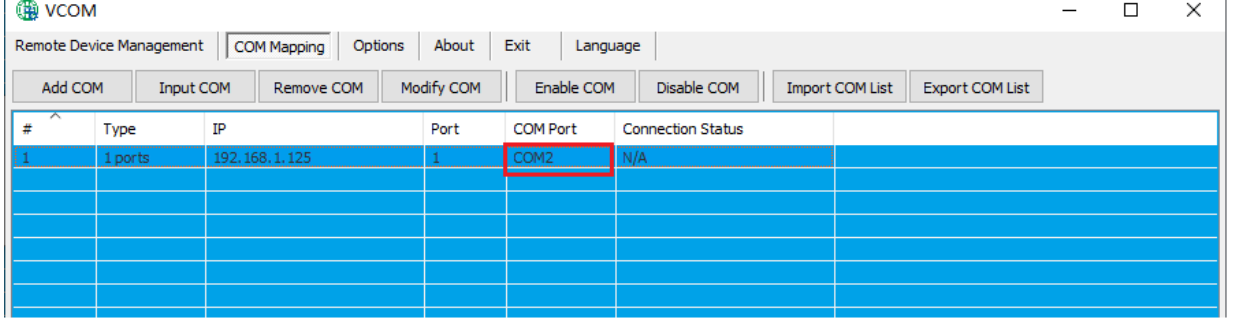

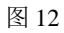

### 4) 启用虚拟串口

在软件"VCOM"中, 首先选中所需要禁用的虚拟串口,再选择通信端口映射界面中,点击"启用通讯 端口"即可启用对应的虚拟串口,如下图 13 所示

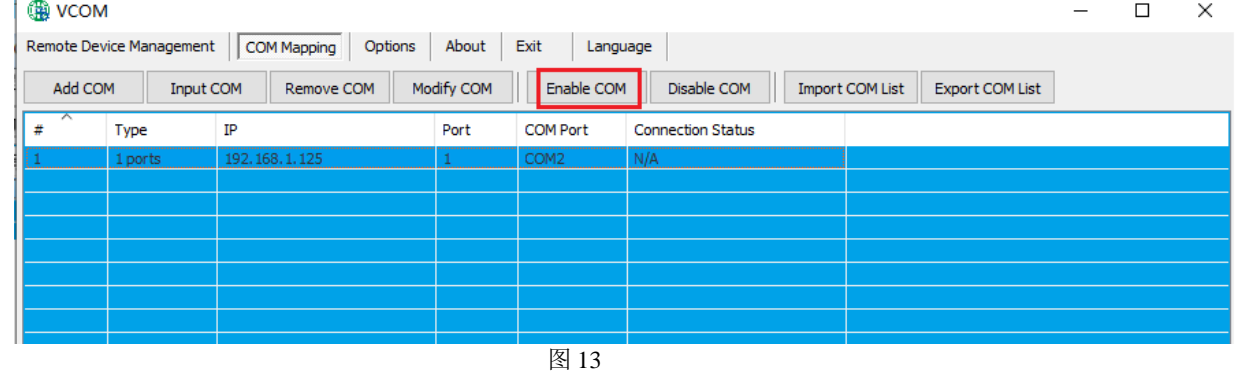

### 5) 禁用虚拟串口

在软件"VCOM"中, 首先选中所需要禁用的虚拟串口, 再选择通信端口映射界面中, 点击"禁用通讯 端口"即可禁用对应的虚拟串口,如下图 14 所示

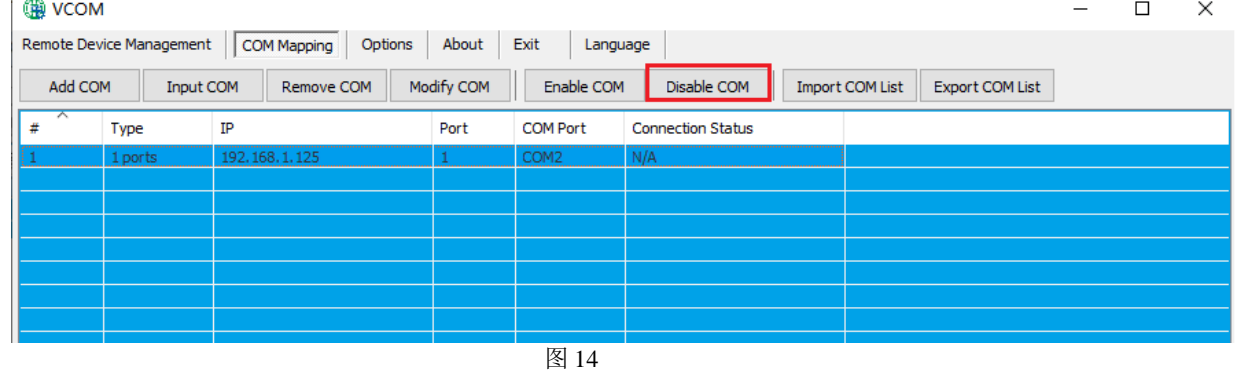

### 6) 导入虚拟串口列表

在软件"VCOM"中,选择通信端口映射界面中,点击"导入通讯端口列表"弹出界面如下图 15 所示, 点击"浏览"后,选择已保存的虚拟串口配置信息如图 16,点击"确定"后即可导入成功

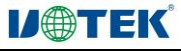

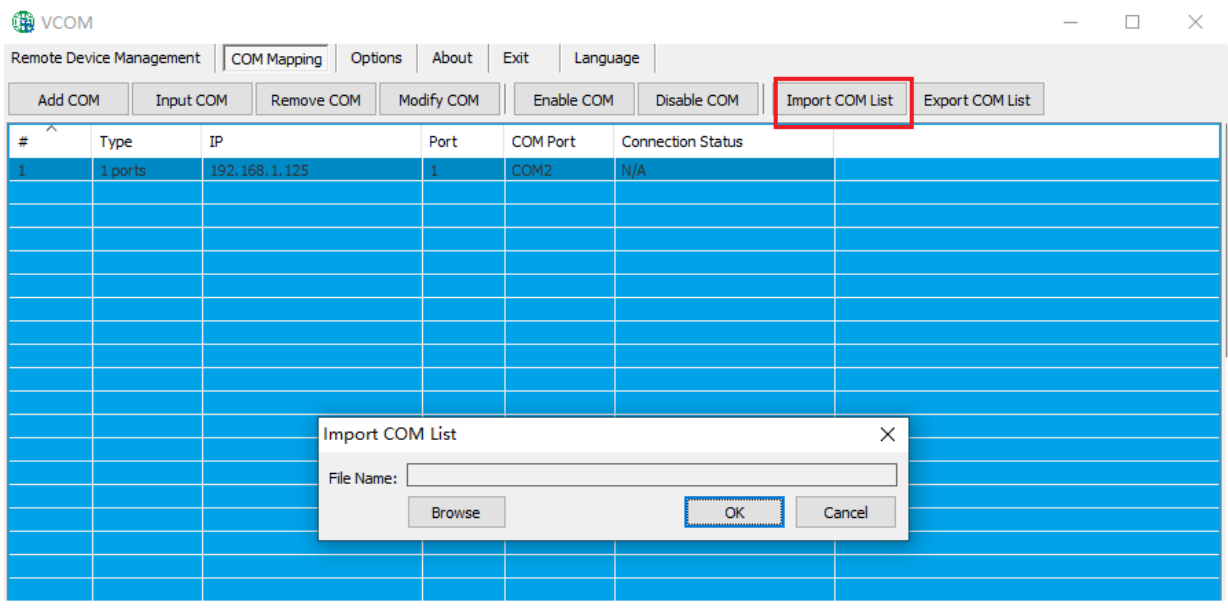

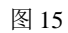

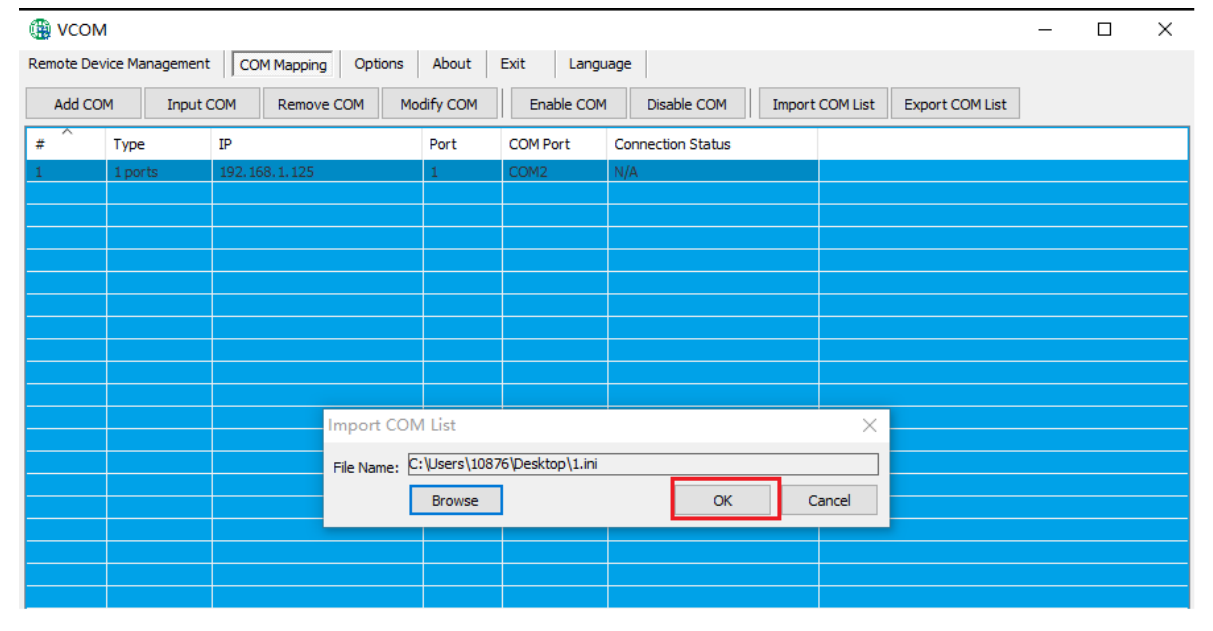

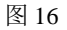

### 7) 导出虚拟串口列表

软件"VCOM"中,选择通信端口映射界面中,点击"导出通讯端口列表"弹出界面如下图 17 所示, 点击"浏览"后,选择要保存的虚拟串口配置信息路径如图 18,点击"确定"后即可导出成功如图 19 所示

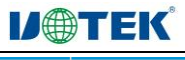

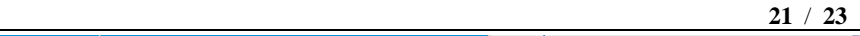

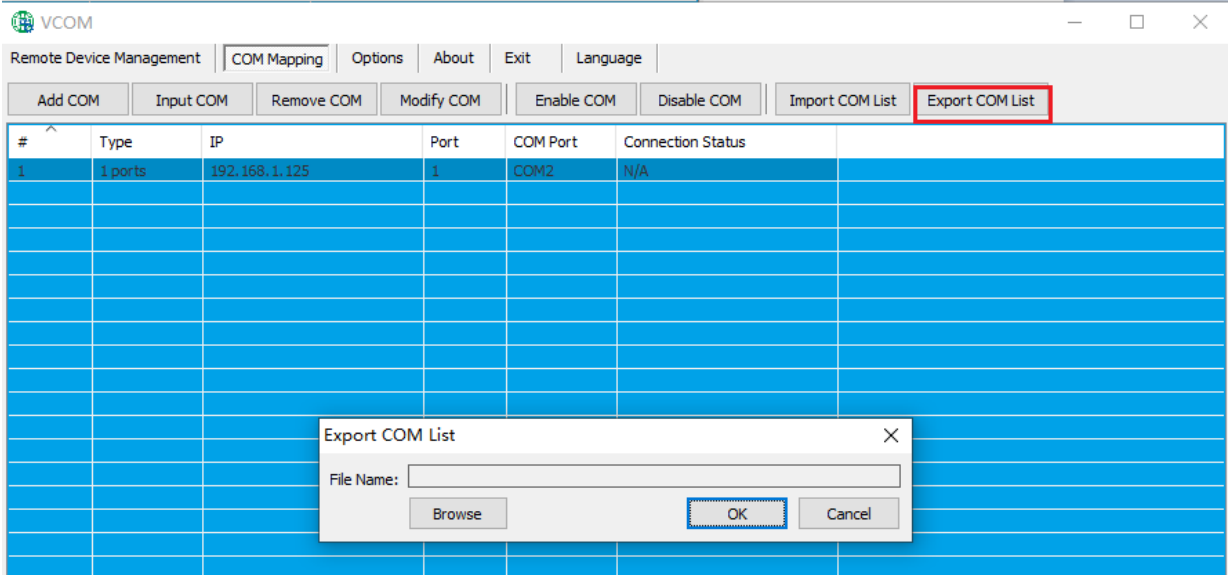

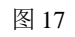

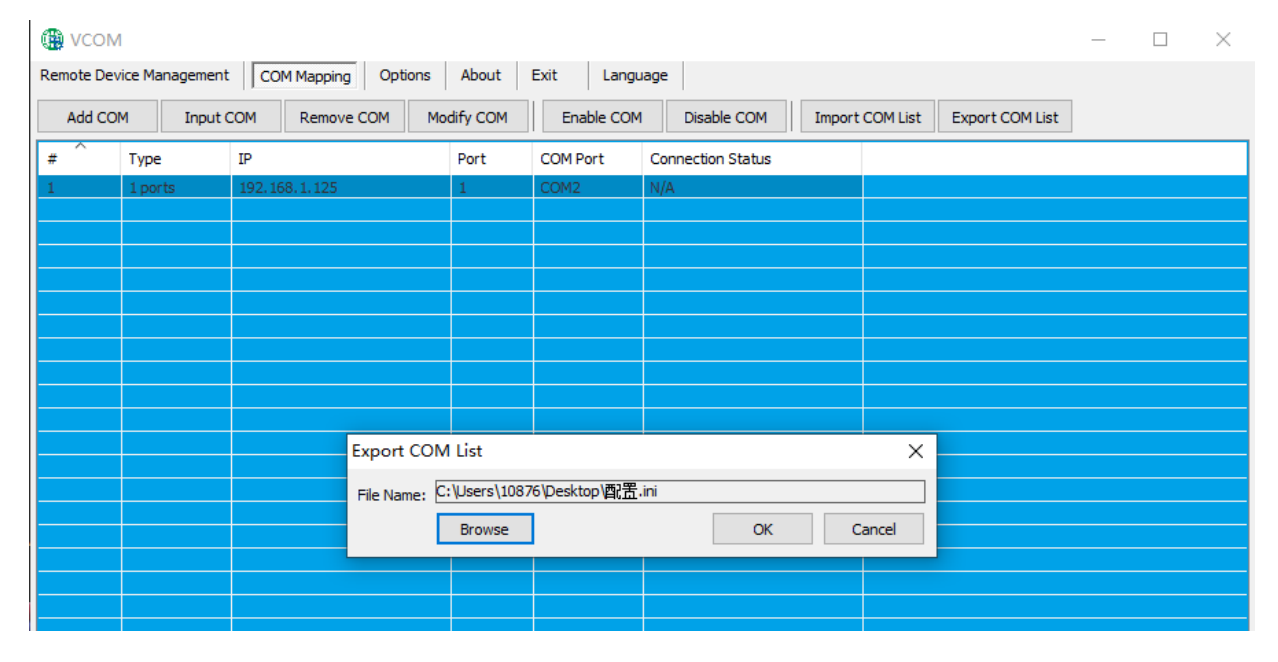

图 18

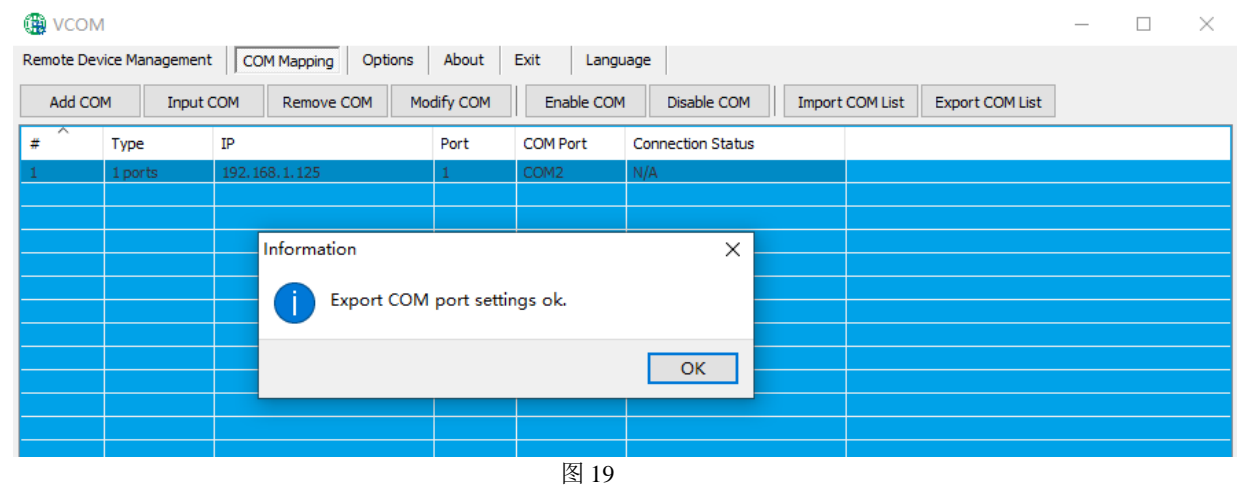

**c**)选项

# **IJ@TEK®**

选择开启 VCOM 软件时,该软件是直接打开,还是以最小化打开于任务栏;该软件默认 情况下是以最小化打开于任务栏,配置如下图 20 所示

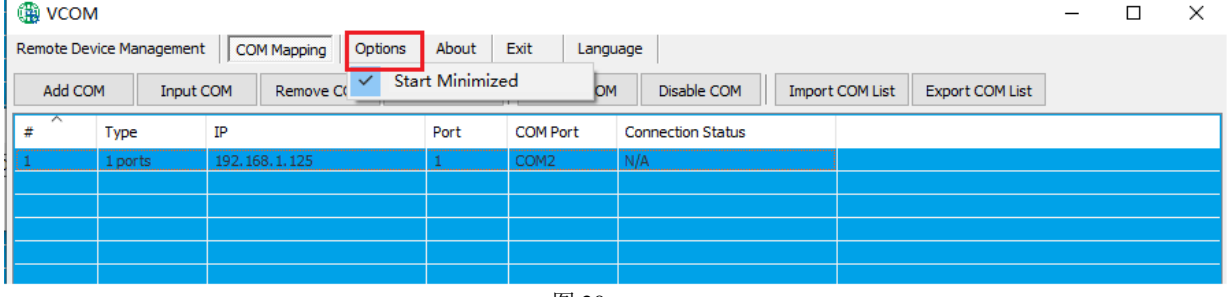

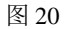

# **d**)关于

点击"About"按钮即可查看软件版本信息如下图 21 所示

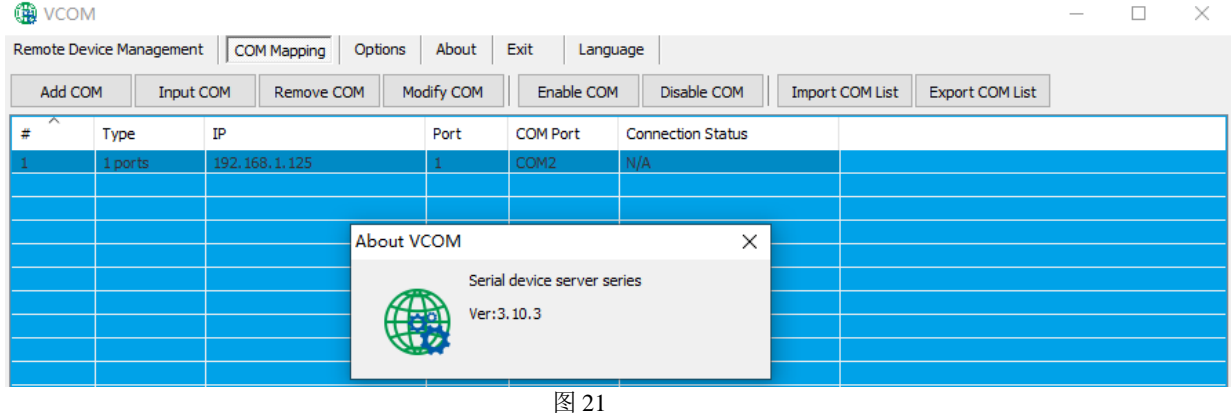

# **e**)结束

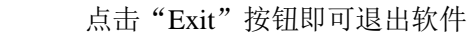

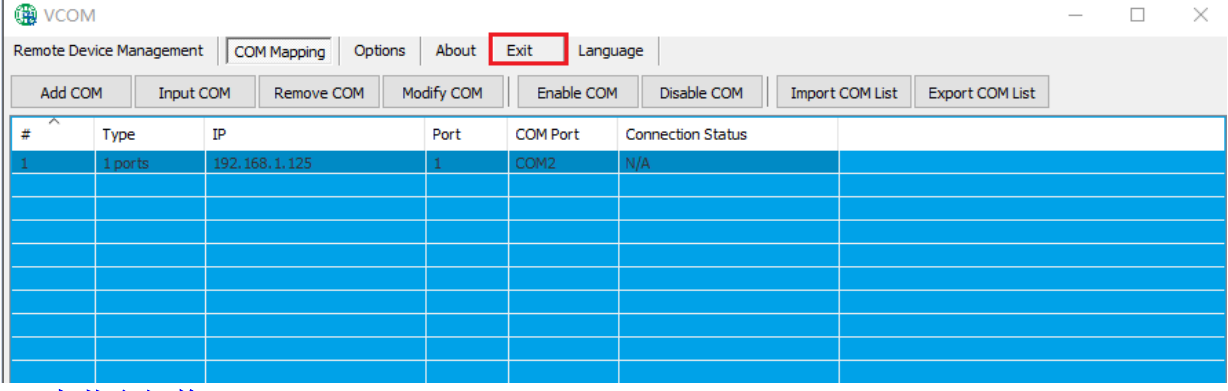

### **f**)中英文切换

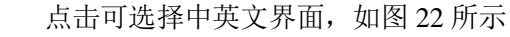

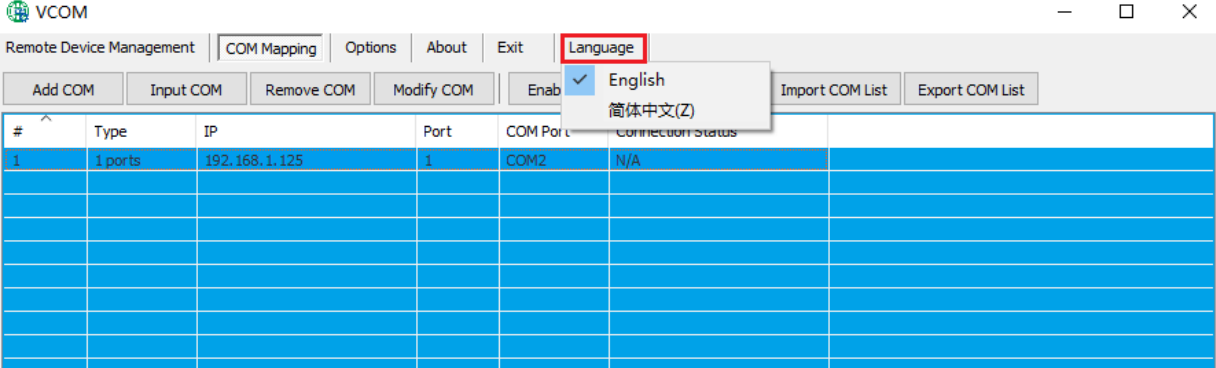

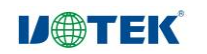